# **Oracle Endeca Experience Manager**

**Getting Started Guide Version 2.1.2 • March 2012**

**ORACLE®** 

**ENDECA** 

# **Contents**

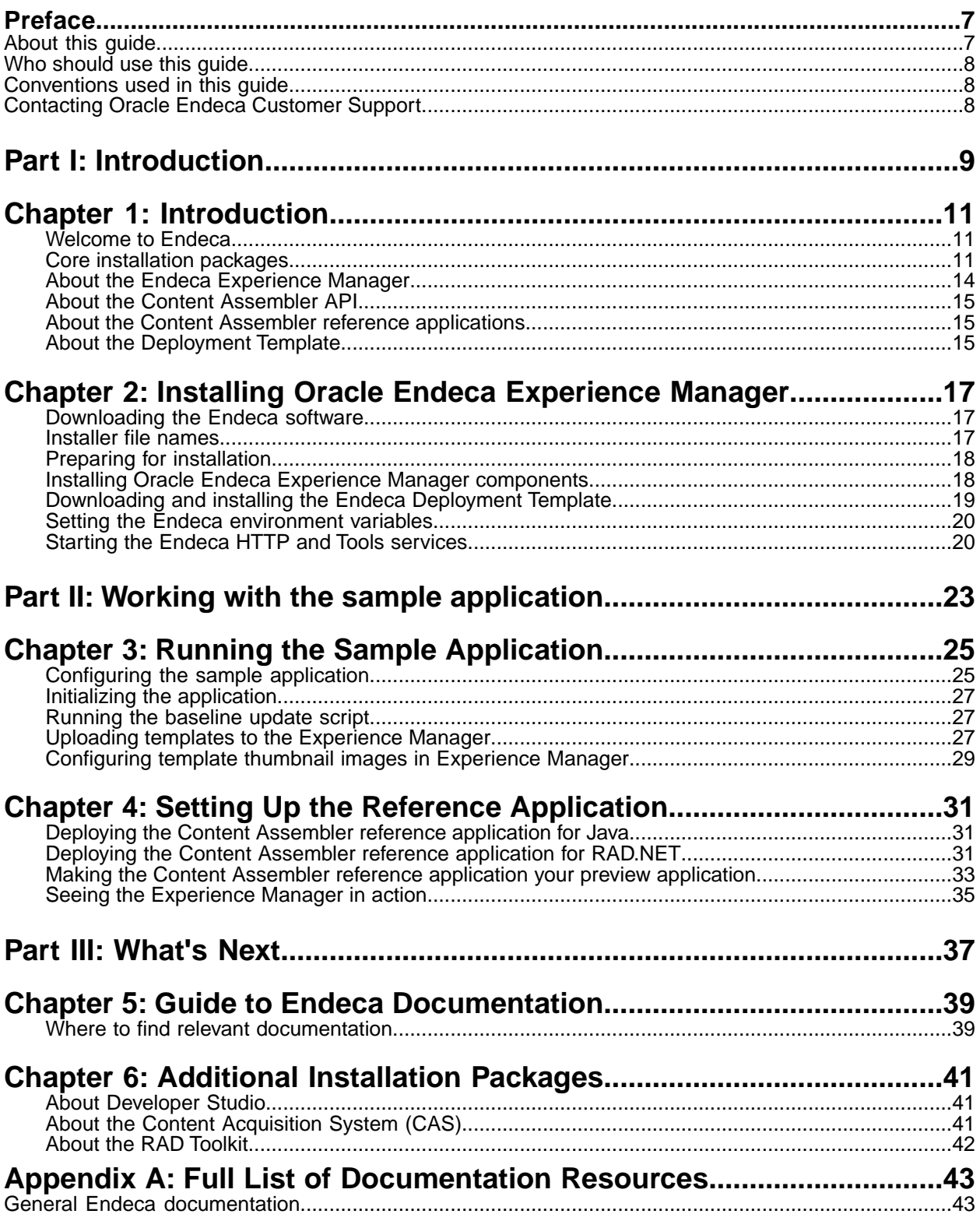

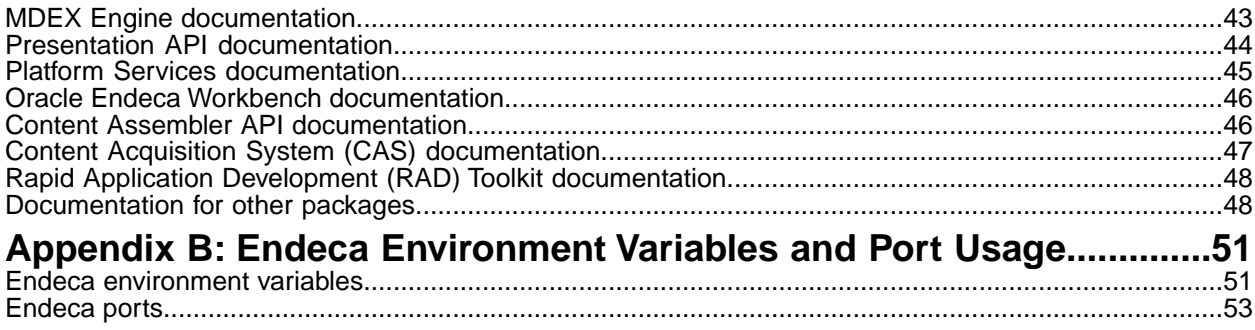

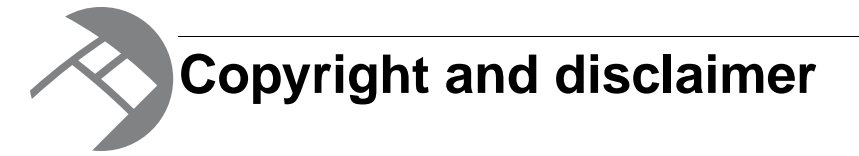

Copyright © 2003, 2012, Oracle and/or its affiliates. All rights reserved.

Oracle and Java are registered trademarks of Oracle and/or its affiliates. Other names may be trademarks of their respective owners. UNIX is a registered trademark of The Open Group.

This software and related documentation are provided under a license agreement containing restrictions on use and disclosure and are protected by intellectual property laws. Except as expressly permitted in your license agreement or allowed by law, you may not use, copy, reproduce, translate, broadcast, modify, license, transmit, distribute, exhibit, perform, publish or display any part, in any form, or by any means. Reverse engineering, disassembly, or decompilation of this software, unless required by law for interoperability, is prohibited.

The information contained herein is subject to change without notice and is not warranted to be error-free. If you find any errors, please report them to us in writing.

If this is software or related documentation that is delivered to the U.S. Government or anyone licensing it on behalf of the U.S. Government, the following notice is applicable:

U.S. GOVERNMENT END USERS: Oracle programs, including any operating system, integrated software, any programs installed on the hardware, and/or documentation, delivered to U.S. Government end users are "commercial computer software" pursuant to the applicable Federal Acquisition Regulation and agency-specific supplemental regulations. As such, use, duplication, disclosure, modification, and adaptation of the programs, including any operating system, integrated software, any programs installed on the hardware, and/or documentation, shall be subject to license terms and license restrictions applicable to the programs. No other rights are granted to the U.S. Government.

This software or hardware is developed for general use in a variety of information management applications. It is not developed or intended for use in any inherently dangerous applications, including applications that may create a risk of personal injury. If you use this software or hardware in dangerous applications, then you shall be responsible to take all appropriate fail-safe, backup, redundancy, and other measures to ensure its safe use. Oracle Corporation and its affiliates disclaim any liability for any damages caused by use of this software or hardware in dangerous applications.

This software or hardware and documentation may provide access to or information on content, products and services from third parties. Oracle Corporation and its affiliates are not responsible for and expressly disclaim all warranties of any kind with respect to third-party content, products, and services. Oracle Corporation and its affiliates will not be responsible for any loss, costs, or damages incurred due to your access to or use of third-party content, products, or services.

Rosette® Linguistics Platform Copyright © 2000-2011 Basis Technology Corp. All rights reserved.

Teragram Language Identification Software Copyright © 1997-2005 Teragram Corporation. All rights reserved.

# <span id="page-6-0"></span>**Preface**

Oracle Endeca Experience Manager is the foundation for building applications that help people understand complex information, fostering discovery and improving daily decision-making. These applications instantly summarize data and content for users -- even for unanticipated requests. The Guided Summarization™ experience leads to unexpected insights in millions of everyday decisions, increasing revenue, decreasing costs, and accelerating operations.

Oracle Endeca Experience Manager is powered by Oracle Endeca MDEX Engine™ technology, a new class of database designed for exploring information, not managing transactions. The MDEX Engine is supported by:

- The Information Transformation Layer that unites and enriches disparate sources of information while maintaining, augmenting, and even creating structures across the data and content.
- An adaptive application component library that enables the rapid development of information access applications that automatically adapt to changes in the data and content.
- A Web-based management suite that empowers managers to highlight the right information at the right time to end users through adaptive presentation rules and dynamic pages.

<span id="page-6-1"></span>These essential capabilities are delivered as an enterprise-class platform, with the scalability, reliability, and security that leading organizations demand.

#### **About this guide**

This guide describes the process of installing the core packages of Oracle Endeca Experience Manager, and provisioning and configuring components.

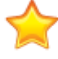

**Important:** If you have purchased Oracle Endeca Guided Search, please refer to the *Oracle Endeca Guided Search Getting Started Guide*.

This guide walks you through the process of setting up your Endeca implementation based on the Content Assembler reference application. It assumes that you have a basic understanding of Oracle Endeca Experience Manager products and are familiar with basic Endeca concepts. For more information, see the *Oracle Endeca Guided Search Concepts Guide* and the *Oracle Endeca Guided Search Glossary*, available for download from the Oracle Technology Network.

Use the *Oracle Endeca Experience Manager Getting Started Guide* to get started with an Oracle Endeca Experience Manager project:

- 1. Read about the core Oracle Endeca Experience Manager packages and the Oracle Endeca Deployment Template, and learn how to download and install them.
- 2. Run the Deployment Template scripts to provision and initialize a sample application on a single development server.
- 3. Use the Content Assembler reference implementation to explore basic Experience Manager and Content Assembler features with the sample wine application.

This guide also contains information about additional Endeca packages, the documentation for each package, and default Endeca variables and ports.

For detailed installation instructions for each component, see the individual installation guides, available for download from the Oracle Technology Network (OTN).

**Note:** This guide is not a replacement for the *Endeca Content Assembler API Developer's Guide* or the *Oracle Endeca Experience Manager Developer Guide*.

#### <span id="page-7-0"></span>**Who should use this guide**

It is written for application developers who are responsible for building Endeca applications using Oracle Endeca Experience Manager.

This guide is intended to help Endeca customers through the process of installing Oracle Endeca Experience Manager. It also provides a walk-through on how to setup and run the reference application.

#### <span id="page-7-1"></span>**Conventions used in this guide**

This guide uses the following typographical conventions:

Code examples, inline references to code elements, file names, and user input are set in monospace font. In the case of long lines of code, or when inline monospace text occurs at the end of a line, the following symbol is used to show that the content continues on to the next line:  $\neg$ 

<span id="page-7-2"></span>When copying and pasting such examples, ensure that any occurrences of the symbol and the corresponding line break are deleted and any remaining space is closed up.

#### **Contacting Oracle Endeca Customer Support**

Oracle Endeca Customer Support provides registered users with important information regarding Oracle Endeca software, implementation questions, product and solution help, as well as overall news and updates.

You can contact Oracle Endeca Customer Support through Oracle's Support portal, My Oracle Support at *<https://support.oracle.com>*.

<span id="page-8-0"></span>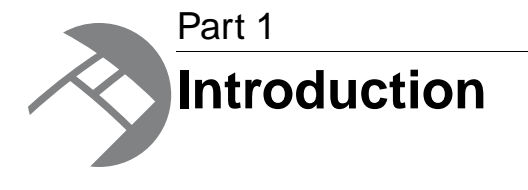

- *[Introduction](#page-10-3)*
- *[Installing Oracle Endeca Experience Manager](#page-16-3)*

<span id="page-10-3"></span><span id="page-10-0"></span>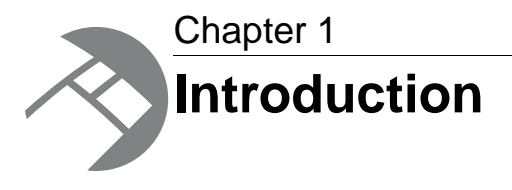

This section provides an overview of Endeca and its components.

## <span id="page-10-1"></span>**Welcome to Endeca**

Oracle® Endeca® Guided Search consists of three core packages and several optional components. This guide focuses on working with the core packages and the Deployment Template.

Oracle Endeca Guided Search is comprised of the following core packages:

- Endeca MDEX Engine
- Oracle Endeca Workbench
- Endeca Platform Services

<span id="page-10-2"></span>Endeca includes many additional components, but this guide is an introduction to setting up the three core packages and using the Deployment Template to manage them.

## <span id="page-10-4"></span>**Core installation packages**

Oracle Endeca Experience Manager consists of several core packages and several optional components. This guide focuses on working with the core packages and the Deployment Template.

Core packages comprising Oracle Endeca Experience Manager:

- MDEX Engine
- Platform Services
- Workbench
- Content Assembler API for Java or Content Assembler API for the RAD Toolkit for ASP.NET

Optional packages:

• Endeca Deployment Template

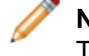

**Note:** This guide assumes that you have downloaded and installed the Endeca Deployment Template.

- Developer Studio
- URL Optimization API for Java
- URL Optimization API for the Endeca RAD Toolkit for ASP.NET
- Endeca Content Acquisition System
- Endeca Document Conversion Module

To determine the compatibility of Endeca installation packages, see the *Oracle Endeca Guided Search Compatibility Matrix* available on the Oracle Technology Network.

#### **MDEX Engine overview**

<span id="page-11-0"></span>The Endeca MDEX Engine is the indexing and query engine that provides the backbone for all Endeca solutions.

The MDEX Engine uses proprietary data structures and algorithms that allow it to provide real-time responses to client requests. The MDEX Engine stores the indices that were created by the Endeca Information Transformation Layer (ITL). After the indices are stored, the MDEX Engine receives client requests via the application tier, queries the indices, and then returns the results.

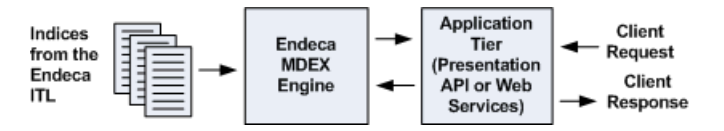

The MDEX Engine is designed to be stateless. This design requires that a complete query be sent to the MDEX Engine for each request. The stateless design of the MDEX Engine facilitates the addition of MDEX Engine servers for load balancing and redundancy. Because the MDEX Engine is stateless, any replica of an MDEX Engine on one server can reply to queries independently of a replica on other MDEX Engine servers.

Consequently, adding replicas of MDEX Engines on additional servers provides redundancy and improved query response time. That is, if any one particular server goes down, a replica of an MDEX Engine provides redundancy by allowing other servers in the implementation to continue to reply to queries. In addition, total response time is improved by using load balancers to distribute queries to a replica MDEX Engine on any of the additional servers.

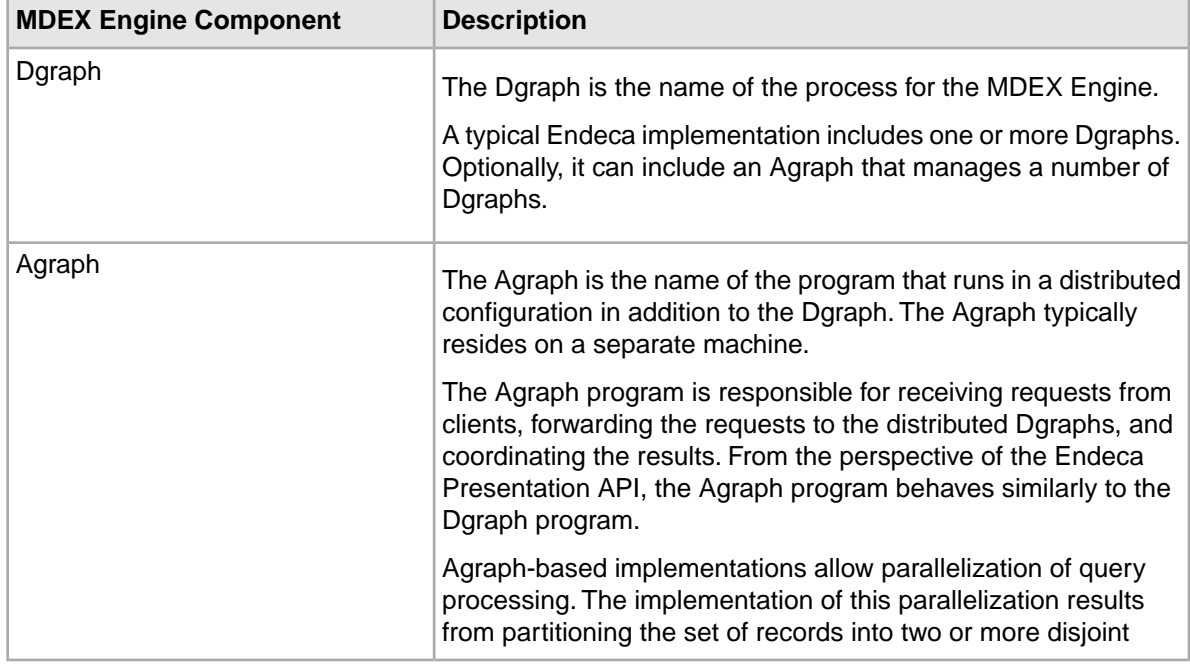

The MDEX Engine package contains the following components:

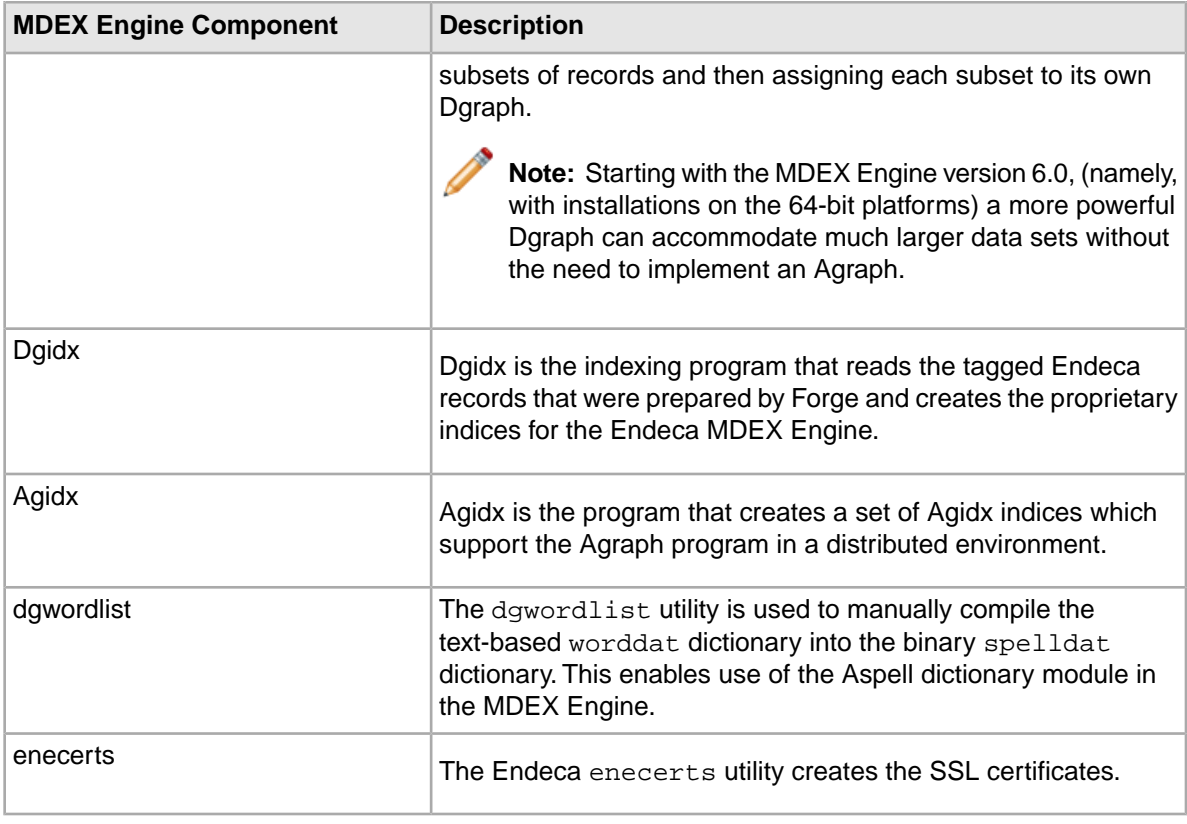

#### **Platform Services overview**

<span id="page-12-0"></span>The Endeca Platform Services package consists of a number of components that are used to build Endeca applications in support of the Endeca MDEX Engine.

Two of the major components of the Endeca Platform Services package are the Endeca Information Transformation Layer (which includes Forge and other Data Foundry components) and the Endeca Application Controller (EAC).The following table lists the components that are available in the Platform Services installation package.

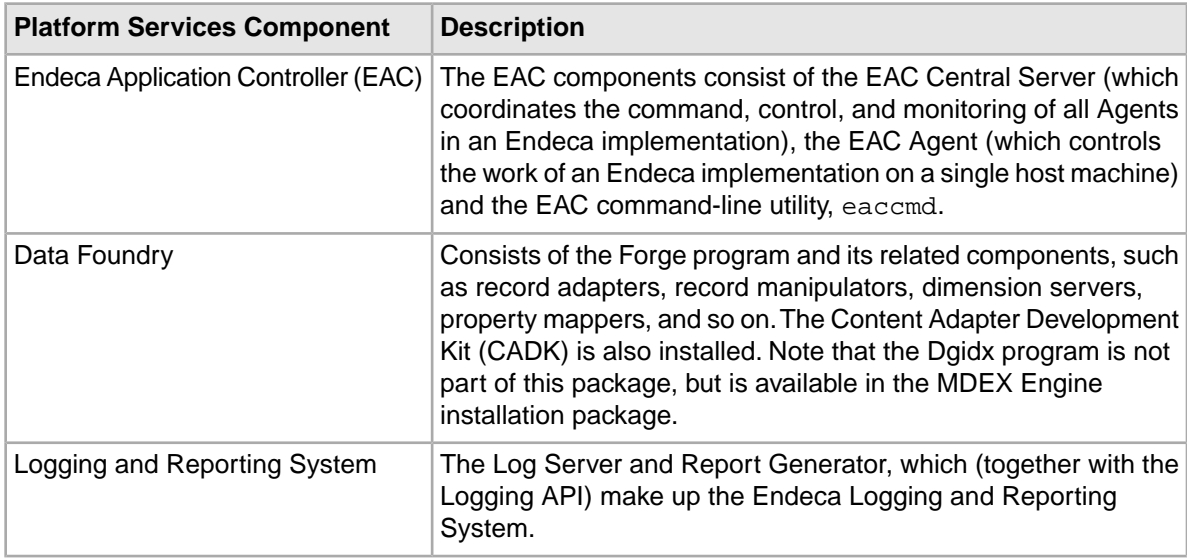

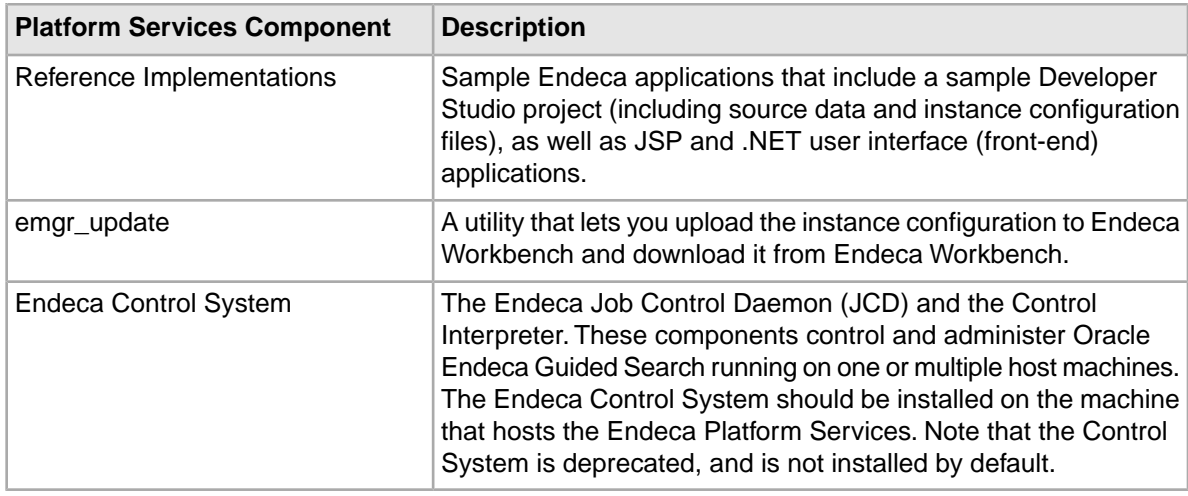

#### **Oracle Endeca Workbench overview**

<span id="page-13-1"></span>Oracle Endeca Workbench is a suite of tools that brings together best-in-class Web-site management capabilities including merchandising, Content Spotlighting, search configuration, and usage reporting.

In addition to these powerful tools for business users, Workbench provides features for system administrators to configure the resources used by an Endeca implementation, monitor its status, start and stop system processes, and download an implementation's instance configuration for debugging and troubleshooting purposes.

The Oracle Endeca Workbench package contains the following components:

- Endeca Tools Service
- Oracle Endeca Workbench

<span id="page-13-0"></span>In addition, the installation includes a version of the Endeca JSP reference application, which serves as the default preview application in Oracle Endeca Workbench.

#### <span id="page-13-2"></span>**About the Endeca Experience Manager**

The Endeca Experience Manager is a powerful template-based tool that enables the rapid creation of rich, data-driven pages. The Experience Manager is part of the Endeca Workbench suite of tools.

With the Experience Manager, content administrators can create landing pages for a particular search term or navigation state based on a set of custom templates. The ability to organize and combine content in a modular fashion within a template framework allows a wide degree of flexibility in crafting pages while maintaining a consistent look-and-feel across an entire site.

For the content administrator, the tool offers a holistic interface to manage the placement and display of content (including rich media, refinements, promotions, Content Spotlighting, and more) all within the overall context of a page, rather than as isolated content sections. Each dynamic page can be used in any number of locations across a site while presenting content that is contextually relevant to an end user's navigation state. This functionality greatly decreases the time and effort normally associated with the creation and maintenance of custom pages.

### <span id="page-14-0"></span>**About the Content Assembler API**

The Content Assembler API provides a simple interface to access template-driven content for rendering in Web-based applications.

<span id="page-14-3"></span>The Content Assembler API enables a Web application to query the MDEX Engine and retrieve the appropriate content based on a user's navigation state or other triggers.The Content Assembler returns both Endeca query results familiar from the Presentation API or RAD API as well as a content item object that encapulates the page configuration specified by the content administrator. All the content for a page, including the results of any additional queries needed for spotlighting or merchandising, are wrapped in the content item object, simplifying the logic in the front-end application by reducing the need to manage sub-queries in the application layer.

### <span id="page-14-1"></span>**About the Content Assembler reference applications**

The Content Assembler package contains a sample application including a sample data set, Endeca project configuration, and front-end application.

The sample project enables you to get a basic implementation up and running quickly, and to explore the functionality that the Content Assembler offers for dynamically composing features into highly flexible, configurable Web applications.

The reference front-end application demonstrates best practices for using the Content Assembler API to develop dynamic applications, and can be used as a starting point for your own application development. It includes a set of cartridges that enable content administrators to configure a variety of application features in Experience Manager, such as Guided Navigation, Content Spotlighting, record results, and other content on a per-page basis.

<span id="page-14-2"></span>The Content Assembler reference application is available for Java and for the Endeca RAD Toolkit for ASP.NET.

## <span id="page-14-4"></span>**About the Deployment Template**

The Deployment Template provides a collection of operational components that serve as a starting point for development and application deployment.

The template includes the complete directory structure required for deployment, including Endeca Application Controller (EAC) scripts, configuration files, and batch files or shell scripts that wrap common script functionality.

The Deployment Template is the recommended method for building your application deployment environment.

<span id="page-16-3"></span><span id="page-16-0"></span>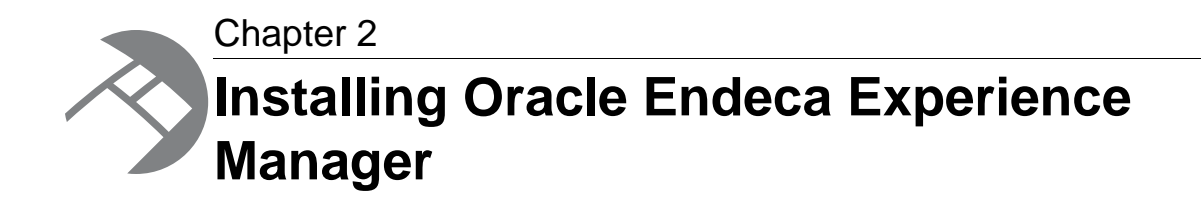

This section provides prerequisite and instructional information about installing Oracle Endeca Experience Manager.

#### <span id="page-16-4"></span><span id="page-16-1"></span>**Downloading the Endeca software**

You can download the Endeca core software packages from the Oracle Software Delivery Cloud.

Before downloading and installing the Endeca software:

- Decide on and provide the hardware that will serve as your development environment.
- Decide on which packages of the Endeca software you need to install. In many cases, an Endeca Technical Consultant details for you all the Endeca software packages based on the requirements for your Endeca implementation.
- Consider establishing remote access and a dedicated FTP account on the selected development servers.
- Configure access to source control to secure all Endeca application code and configuration.

To download the Endeca software:

- 1. Log on to the Oracle Software Delivery Cloud at *[https://edelivery.oracle.com/](#page-53-0)*.
- 2. Download the Endeca core packages on one or more development servers.
- <span id="page-16-2"></span>3. Download the Endeca Deployment Template.

Now you can proceed to install the Endeca packages and set the Endeca environment variables.

### **Installer file names**

Endeca installation packages and executables are named according to a common convention.

The installer file names follow the format:

componentname\_version\_arch-OS

For example:

mdex\_622\_x86\_64pc-linux.sh

The *componentname* is the component identifier for the component being installed. In the example installer, mdex is the identifier for Endeca MDEX Engine.

The *version* is the release version, without periods. In the example installer, 622 identifies Endeca MDEX Engine version 6.2.2.

The *arch-OS* is the architecture and operating system identifier for the component being installed. In the example installer,  $x86_64pc-1$  inux identifies the file as an installer for the 64-bit Linux platform. The following table lists the *arch-OS* identifiers and their platforms:

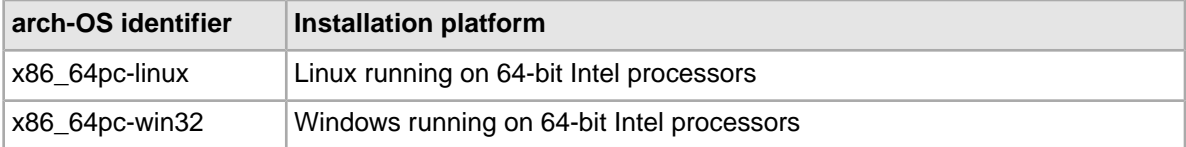

### <span id="page-17-0"></span>**Preparing for installation**

Before you install or upgrade any Endeca components, make sure to read installation and migration requirements as they apply to your scenario.

The following documentation is available on the Oracle Technology Network:

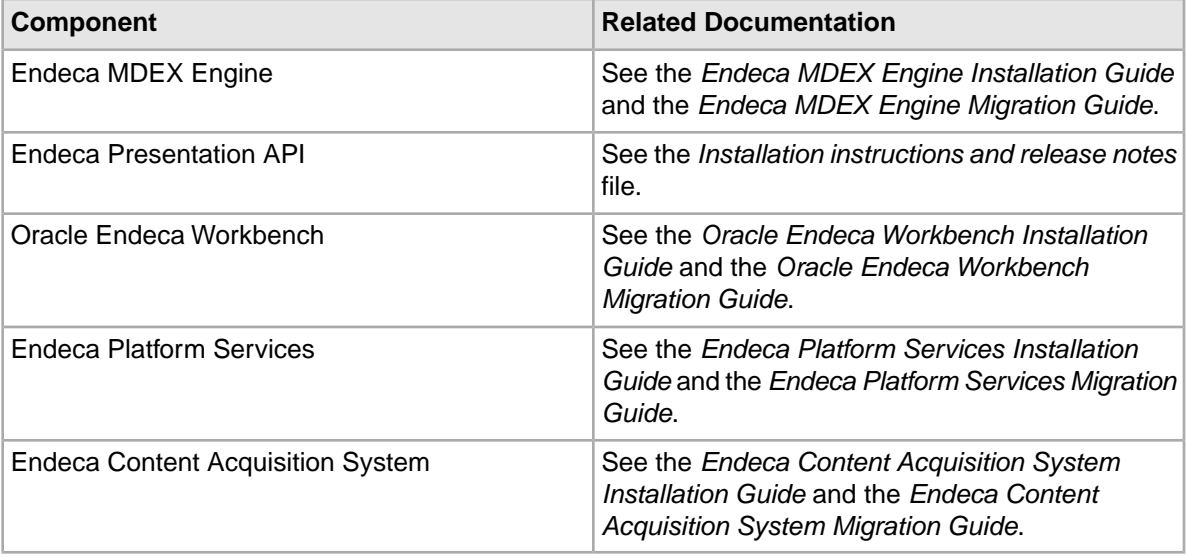

### <span id="page-17-1"></span>**Installing Oracle Endeca Experience Manager components**

This section provides high-level installation instructions for Oracle Endeca Experience Manager.

**Important:** If you are upgrading from previous releases of the Endeca software, read the appropriate *Migration Guide* and follow guidance on how to prepare your implementation for migration. Next, proceed with downloading and installing the software packages in the order listed in this topic.

This guide assumes that you are going to install on a single development server. In a typical production environment, it is recommend that you distribute the Endeca components across several servers. While you can install the Endeca packages in any order, Oracle recommends that you install them in the following order:

To install Oracle Endeca Experience Manager:

- 1. Install the MDEX Engine package.
- 2. Install the Platform Services package.
- 3. Install the Workbench package.
- 4. Install the Content Assembler API.
- 5. Install the Endeca Deployment Template.
- 6. Set up a directory for your deployment, such as  $C:\Endeca\apps$  on Windows or /localdisk/apps on UNIX.
- 7. Install additional packages, such as Developer Studio and Content Acquisition System (CAS) on those servers that require them.
- 8. Install any separately licensed packages, such as the URL Optimization API, Relationship Discovery, Analytics, CMS connectors, or Document Conversion Module.

**Note:** For installation instructions, see the appropriate installation guide.

## <span id="page-18-0"></span>**Downloading and installing the Endeca Deployment Template**

<span id="page-18-1"></span>You can download and run the Deployment Template on a single machine that serves as your Endeca development server, or on several machines running on the same operating system (Windows or UNIX).

Before downloading the Deployment Template, decide on and provision the hardware that you will use in your development environment. For detailed information about the Endeca Deployment Template, see the *Oracle Endeca Deployment Template Usage Guide*.

To download and install the Endeca Deployment Template:

- 1. Download the latest available version of the Deployment Template from the Oracle Software Delivery Cloud.
- 2. Unzip the Deployment Template into  $C:\setminus$  if you are running on Windows or a directory such as /localdisk/ on UNIX.

The package creates a directory structure under  $C:\End \text{Solutions}$  on Windows and /localdisk/Endeca/Solutions on UNIX.

3. Create a directory for deploying your project, for example, create  $C:\Theta$  and example on Windows or /localdisk/apps on UNIX.

You have installed the Deployment Template and are prepared to run it.

Next, you run the Deployment Template to establish the Endeca project based on the sample wine application, and run a baseline update script in this project.

## <span id="page-19-0"></span>**Setting the Endeca environment variables**

<span id="page-19-2"></span>Having the environment variables properly set ensures that the different Endeca components can communicate with each other.

To set the Endeca environment variables:

Do the following:

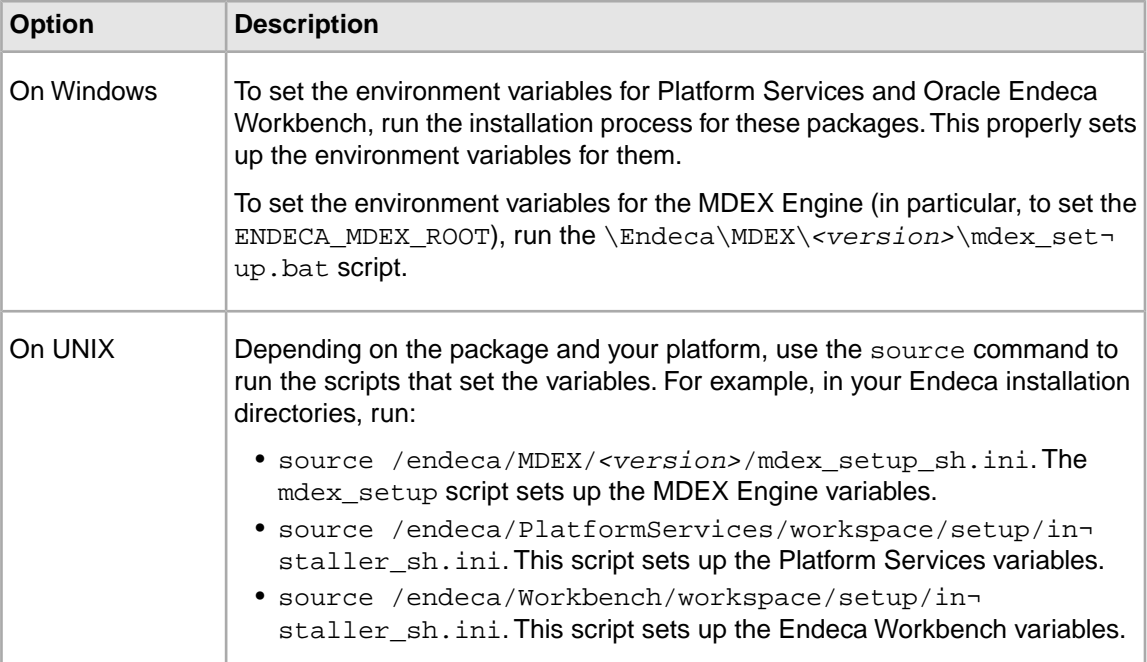

<span id="page-19-1"></span>For information on setting environment variables required by other Endeca packages, refer to the installation guides for each package.

### **Starting the Endeca HTTP and Tools services**

<span id="page-19-3"></span>If you have multiple servers, the Endeca HTTP service must be running on all the machines in your Endeca environment, except the Application server. When the Endeca HTTP service is running this means that the Endeca Application Controller (EAC) is running. The Endeca Tools Service must be running on the Tools server.

Before starting the Endeca HTTP and Tools services, verify that you have:

- Installed the MDEX Engine, Platform Services and Workbench.
- Set the environment variables for the MDEX Engine and Platform Services.

To start the Endeca HTTP service and the Endeca Tools Service:

Do the following:

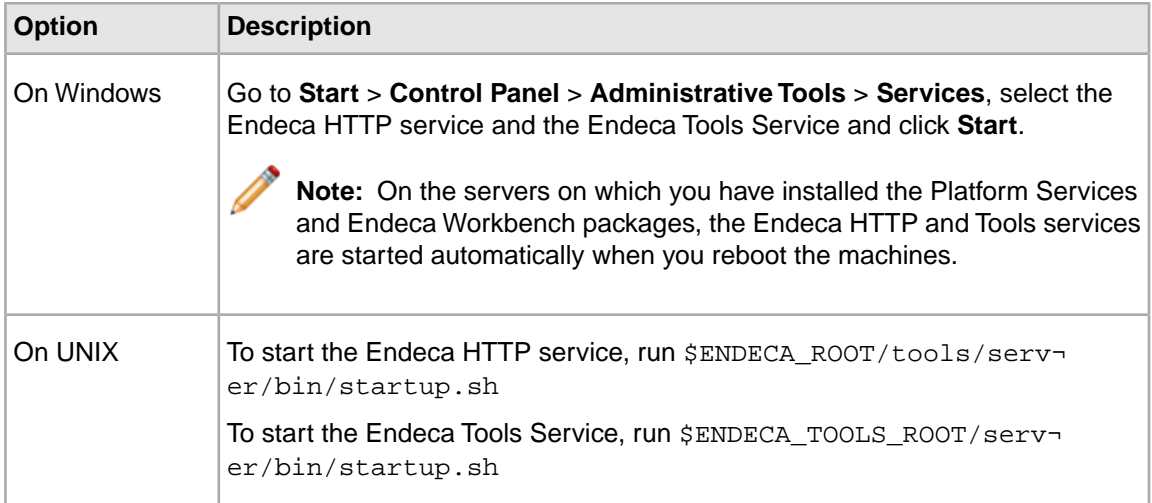

<span id="page-22-0"></span>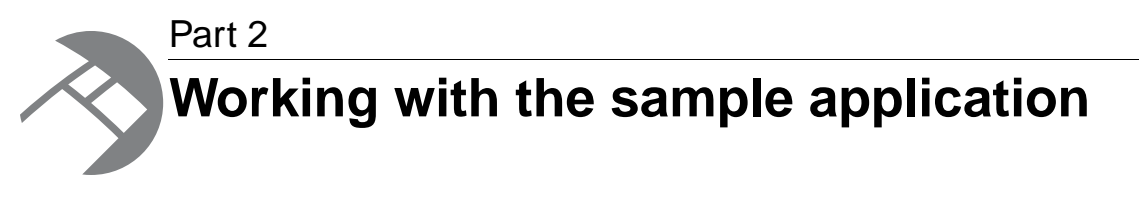

- *[Running the Sample Application](#page-24-2)*
- *[Setting Up the Reference Application](#page-30-3)*

<span id="page-24-2"></span><span id="page-24-0"></span>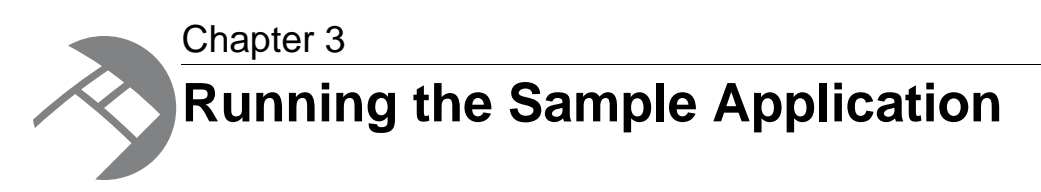

To configure the sample application, install all the required Endeca packages and the Endeca Deployment Template, and run the Deployment Template scripts to create, provision, and initialize the Endeca application and run the baseline update.

## <span id="page-24-1"></span>**Configuring the sample application**

<span id="page-24-3"></span>To configure the application, run the Deployment Template deploy script.

Before running the Deployment Template, verify that:

- You have installed the MDEX Engine, Platform Services (including the EAC Central Server and Agent), Endeca Workbench, and the Content Assembler API on the same machine.
- The Endeca HTTP and Tools services are running on this server. (When the Endeca HTTP service is running, the EAC is running.)
- You have downloaded the Deployment Template on this server, and set up a directory for your deployment, such as  $C:\Endeca\ap\ps$  on Windows or /localdisk/apps on UNIX.

To configure the application:

- 1. Open a command prompt or UNIX shell and navigate to the bin directory of your Deployment Template installation directory. For example:
	- (Windows) C:\Endeca\Solutions\deploymentTemplate-*version*\bin
	- (UNIX) /usr/local/Endeca/Solutions/deploymentTemplate-*version*/bin
- 2. Run the Deployment Template's  $\text{depth}$ , bat or  $\text{depth}$ , sh script, specifying the full path to the sample application's deployment configuration file. For example:
	- (Windows with the Content Assembler API for the RAD Toolkit for ASP.NET installed) deploy.bat --app C:\Endeca\ContentAssemblerAPIs\RAD Toolkit for ASP.NET\*version*\reference\pagebuilder\_wine\_app\deploy.xml
	- (UNIX with the Content Assembler API for Java installed)

deploy.sh --app /usr/local/Endeca/ContentAssemblerAPIs/Java/*version*/ref erence/pagebuilder\_wine\_app/deploy.xml

**Note:** If you specify the full path to the sample application's deploy.xml file incorrectly, the Deployment Template runs the default script with an error message similar to the following:

02/05/2009 16:35:50 [deploy.pl] ERROR: Invalid application descriptor file specified: [*incorrectly specified path*]

- 3. Confirm the correct version of the Platform Services installation package (the template verifies the ENDECA\_ROOT variable), and press Enter to proceed.
- 4. Enter Yes to install the base application.
- 5. Specify a name for the application, for example: ContentAssemblerRefApp.
- 6. Specify the location of the application directory:  $C:\Endeca\app$ s on Windows or /localdisk/apps on UNIX.

**Note:** In this guide, the directory for each of your applications is referred to by the *[appDir]* abbreviation. With the paths above, this is equal to C:\Endeca\apps\ContentAssemblerRefApp on Windows and /localdisk/apps/ContentAssemblerRefApp on UNIX.

- 7. Specify the EAC port (the Endeca HTTP service port). To use the default port, specify 8888.
- 8. Specify Y to enable Workbench integration.
- 9. Specify the Workbench port (this is the Endeca Tools Service port for your Endeca Workbench edition). To use the default port, specify 8006.
- 10. Specify the host name of the Content Assembler reference application or accept the default: localhost.
- 11. Specify the server port for the Content Assembler reference application (for .NET, the default is 80; for Java, the default is the same as the Workbench port).
- 12. Specify other necessary ports:
	- a) For the Dgraph1, specify the Dgraph1 user query port or accept the default: 15000.

**Note:** The Content Assembler reference UI implementation assumes that you are using the default Dgraph port of 15000. If you specify a different port, you need to configure the reference application to connect to the new port. For details, see the *Content Assembler API Developer's Guide*.

b) For the Dgraph2, specify the Dgraph2 user query port or accept the default: 15001.

By default, the Content Assembler deploy. xml provisions a project with only one Dgraph. If you prefer to configure two Dgraphs, edit the *[appDir]*/config/script/AppConfig.xml file to uncomment the Dgraph2 entries.

c) For the Endeca Logging and Reporting Server, specify the server port or accept the default: 15010.

The script provisions a Logging and Reporting Server; however, the reference UI implementation does not include any calls to the Logging API. For more information about implementing reporting, see the *Log Server and Report Generator Guide*.

Now you have provisioned the directories for the application and need to initialize it.

#### <span id="page-26-0"></span>**Initializing the application**

To initialize the application, run the initialize\_services script from the Endeca Deployment Template.

<span id="page-26-3"></span>It is assumed that you have run the Deployment Template  $\text{deploy}$  script to create the directory structure, configuration files and scripts for the application.

To initialize the application:

```
On the development server, or on a Data Processing (ITL) server in your environment, run [ap¬
pDir]\control\initialize_services.bat on Windows or [appDir]/control/ini¬
tialize_services.sh on UNIX.
```
This script initializes the sample wine application.

After you have provisioned and initialized the application, you can run the baseline update script using the Deployment Template and also access Endeca Workbench to check the status of the running components.

#### <span id="page-26-1"></span>**Running the baseline update script**

The baseline update script runs the MDEX Engine (the indexer and the Dgraph) to index the records and to update the MDEX Engine with the indexed data.

<span id="page-26-4"></span>Before running the baseline update script, ensure that you have provisioned the sample wine reference implementation with the Deployment Template, by running its *[appDir]*\control\initialize\_services.bat or *[appDir]*/control/initialize\_services.sh script.

<span id="page-26-5"></span>To run a baseline update script on the Data Processing (ITL) server:

- 1. Run *[appDir]*\control\load\_baseline\_test\_data.bat or *[appDir]*/control/load\_baseline\_test\_data.sh This script uploads the reference implementation data into the locations expected by the Deployment Template workflow, and communicates to the EAC that the data is ready for processing.
- 2. Run *[appDir]*\control\baseline\_update.bat or [appDir]/control/baseline update.sh script. This script takes a few moments to complete.

<span id="page-26-2"></span>In addition to running the baseline update script, you can use the Deployment Template to run a partial update script, a configuration update script , and Log Server scripts for obtaining daily log reports. For information on using and customizing the Deployment Template, see the *Oracle Endeca Deployment Template Usage Guide*.

#### <span id="page-26-6"></span>**Uploading templates to the Experience Manager**

The sample application provides a set of example templates; you must upload these to Experience Manager using the emgr\_update utility.

To upload the sample templates:

1. Open a command prompt or UNIX shell.

2. Run emgr\_update with the --action of set\_templates and the following parameters:

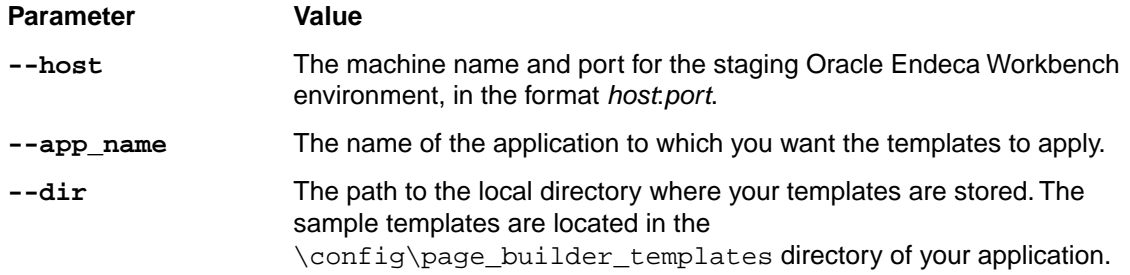

The following is a Windows example:

```
emgr_update.bat --action set_templates --host localhost:8006 
--app_name ContentAssemblerRefApp --dir c:\Endeca\apps\ContentAssembler¬
RefApp\config\page_builder_templates
```
#### The following is a UNIX example:

```
emgr_update --action set_templates --host localhost:8006 
--app_name ContentAssemblerRefApp --dir /localdisk/apps/ContentAssembler¬
RefApp/config/page_builder_templates
```
- 3. (Optional) Confirm that the templates are available in Experience Manager.
	- a) Log in to Workbench.

Recall that the default URL of Workbench is *<http://localhost:8006>* (replace *localhost* with the host name of of the server that is hosting Workbench). The default **Username** is admin and the default **Password** is admin.

b) Select **Experience Manager** from the menu. The **List View** displays.

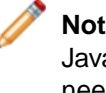

**Note:** If you accessed Workbench through localhost, you may see a warning about JavaScript domain settings. This message can be safely ignored as long as you do not need to use the preview application. You can avoid this message by specifying the same host name in the URL when you log in to Workbench as the host name that is specified for the preview application in the **Application Settings** section.

c) Click **New Landing Page**.

The **Edit View** displays.

d) Click **Select Template**.

If the **ThreeColumnNavigationPage** template is available, your template upload was successful and you can log out of Workbench without saving changes.

If templates do not display in Experience Manager after uploading them using emgr\_update, check the Workbench log for possible causes:

- Windows: %ENDECA\_TOOLS\_CONF%\logs\webstudio.log
- UNIX: \$ENDECA\_TOOLS\_CONF/logs/webstudio.log

## <span id="page-28-0"></span>**Configuring template thumbnail images in Experience Manager**

Thumbnail images must be hosted on a Web server in order to display. While thumbnail images may be hosted on a separate Web server from your Experience Manager instance, this section assumes that you are hosting the images on the same server as your Experience Manager instance.

<span id="page-28-1"></span>You must edit the thumbnails.xml file to contain the absolute path to the thumbnail images included with the Content Assembler reference application.

To configure thumbnails:

- 1. Stop the Endeca Tools Service.
- 2. Navigate to the directory where the thumbnails.xml file is located in your Content Assembler API installation, for example:
	- Java: C:\Endeca\ContentAssemblerAPIs\Java\*version*\reference
	- .NET: C:\Endeca\ContentAssemblerAPIs\RAD Toolkit for ASP.NET\*version*\reference\context\_files
- 3. Edit the thumbnails.xml file so that the docBase points to the reference\thumbnails subdirectory of your Content Assembler API directory, for example:
	- Java: C:\Endeca\ContentAssemblerAPIs\Java\*version*\reference\thumbnails
	- .NET: C:\Endeca\ContentAssemblerAPIs\RAD Toolkit for ASP.NET\*version*\reference\thumbnails
- 4. Copy the thumbnails.xml file to  $\EMDECA_TOOLS_CONF\cont\StandardOne\local host$ (Windows) or \$ENDECA\_TOOLS\_CONF/conf/Standalone/localhost (UNIX).
- 5. Start the Endeca Tools Service.

<span id="page-30-3"></span><span id="page-30-0"></span>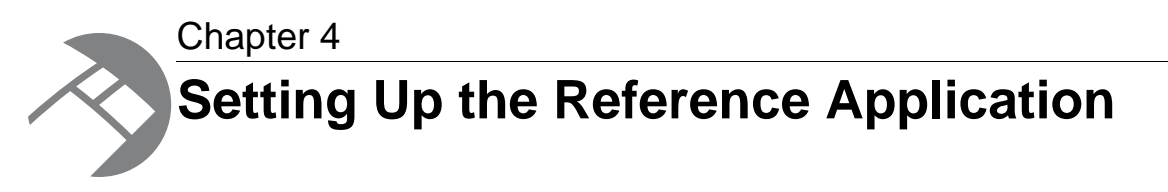

This section describes the process for deploying the Content Assembler reference application.

## <span id="page-30-1"></span>**Deploying the Content Assembler reference application for Java**

<span id="page-30-4"></span>Configure the Endeca Tools Service for the Content Assembler reference application using the sample context file included in the Content Assembler API installation.

To deploy the Content Assembler reference application for Java:

- 1. Stop the Endeca Tools Service.
- 2. Navigate to the reference subdirectory of your Content Assembler API directory. For example: C:\Endeca\ContentAssemblerAPIs\Java\*version*\reference.
- 3. Edit the ContentAssemblerRefApp.xml file so that the docBase points to the ContentAssemblerRefApp subdirectory of your Content Assembler API directory. For example,

C:\Endeca\ContentAssemblerAPIs\Java\*version*\reference\ContentAssemblerRefApp

- 4. Copy the ContentAssemblerRefApp.xml file to %ENDECA\_TOOLS\_CONF%\conf\Standalone\localhost (Windows) or \$ENDECA TOOLS CONF/conf/Standalone/localhost (UNIX) directory.
- 5. Start the Endeca Tools Service.
- <span id="page-30-2"></span>6. (Optional) Open a Web browser and navigate to your Content Assembler reference application to verify the deployment: *<http://localhost:8006/ContentAssemblerRefApp>*. Replace *localhost* with the host name or IP address of the server running the reference application. Replace *8006* with the Endeca Tools Service port if it is not running on the default port.

## **Deploying the Content Assembler reference application for RAD.NET**

These instructions assume a typical system configuration that includes IIS 5.1, IIS 6 Manager, and the .NET Framework 2.0.There may be minor configuration differences if you are using other versions of IIS, IIS Manager, or the .NET Framework.

<span id="page-31-0"></span>**Note:** Make sure that you have enabled the ASP.NET 2.0 Web Service Extension in IIS before deploying the reference application.

To deploy the Content Assembler reference application for the RAD Toolkit for ASP.NET:

- 1. From the Windows Control Panel, select **Administrative Tools** > **Internet Information Services (IIS6) Manager**.
- 2. In the IIS tree pane, expand the machine icon for the local machine, then expand the **Web Sites** directory.
- 3. Right click the **Default Web Site** and select **New** > **Virtual Directory...**.

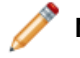

**Note:** If you are using IIS 7, you should create an **Application** rather than a **Virtual Directory**.

- 4. Complete the **Virtual Directory Creation Wizard** as follows:
	- a) Click **Next**.
	- b) Type an alias name such as ContentAssemblerRefApp.

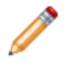

**Note:** If you intend to use the image preview feature for the reference application in Experience Manager, the sample templates assume that the application is deployed in a directory named ContentAssemblerRefApp.

- c) Click **Next**.
- d) In the **Web Site Content Directory** screen, click **Browse** and locate the reference application that is packaged with the Content Assembler API for the RAD Toolkit for ASP.NET. In a typical installation, this is in C:\Endeca\ContentAssemblerAPIs\RAD Toolkit for ASP.NET\*version*\reference\ContentAssemblerRefApp.
- e) Click **Next**.
- f) In the **Access Permissions** window, leave the default settings in place.
- g) Click **Next**, and then click **Finish**.
- 5. In the IIS tree pane, expand the machine icon and locate the virtual directory named ContentAssemblerRefApp that you created in the step above.
- 6. Right click ContentAssemblerRefApp and select **Properties**.
- 7. Select the **Virtual Directory** tab and perform the following tasks:
	- a) Under the **Application Settings** section, click **Create**.
	- b) From the **Execute permissions** list, select **Scripts only**.
	- c) Click **Apply**.
- 8. Select the **Documents** tab and perform the following tasks:
	- a) Check **Enable default content page**.
	- b) Click **Add...**.
	- c) In the **Default content page** field, type Content.aspx.
	- d) Click **OK**.
	- e) Select Content.aspx and click **Move Up** until the file is at the top position.
- 9. Select the **ASP.NET** tab and from the **ASP.NET version** list, select 2.0.x or later.
- 10. Restart IIS.
	- a) With your Web site selected in the tree pane, click **Stop Item** in the toolbar, then click **Start Item**.

11. (Optional) Open a Web browser and navigate to your Content Assembler reference application to verify the deployment: *<http://localhost/ContentAssemblerRefApp/Content.aspx>*. Replace *ContentAssemblerRefApp* with the name of the virtual directory in IIS.

## <span id="page-32-0"></span>**Making the Content Assembler reference application your preview application**

<span id="page-32-1"></span>The preview application in Experience Manager allows content administrators to verify the behavior of the pages they create.

Before content administrators create pages in Experience Manager, you should replace the default preview application with one that can render pages appropriately based on the templates you have created.You should update the preview application periodically as you begin to customize cartridges.

To make the Content Assembler reference application your Workbench preview application:

- 1. Log in to Workbench as an administrative user.
- 2. Navigate to **Application Settings** > **Preview App settings**.
- 3. If your reference application is running on a different host or port than Workbench, set the **Javascript domain** for the Workbench.
- 4. Edit the default **URL Mappings** as indicated below to point to your Content Assembler reference application. The Experience Manager does not make use of the **Record URL**, so you can leave the default value.

In the examples below, replace *host* with the fully qualified domain name of the machine running the reference application. If you are not running the application in the default context, replace the /ContentAssemblerRefApp/ in the path.

For the Content Assembler reference application for Java, specify the following:

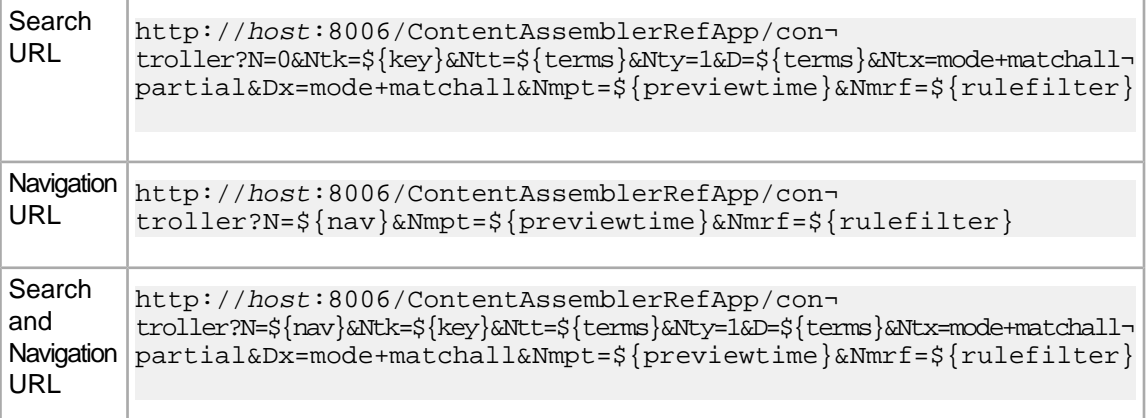

For the Content Assembler reference application for the RAD Toolkit for ASP.NET specify the following:

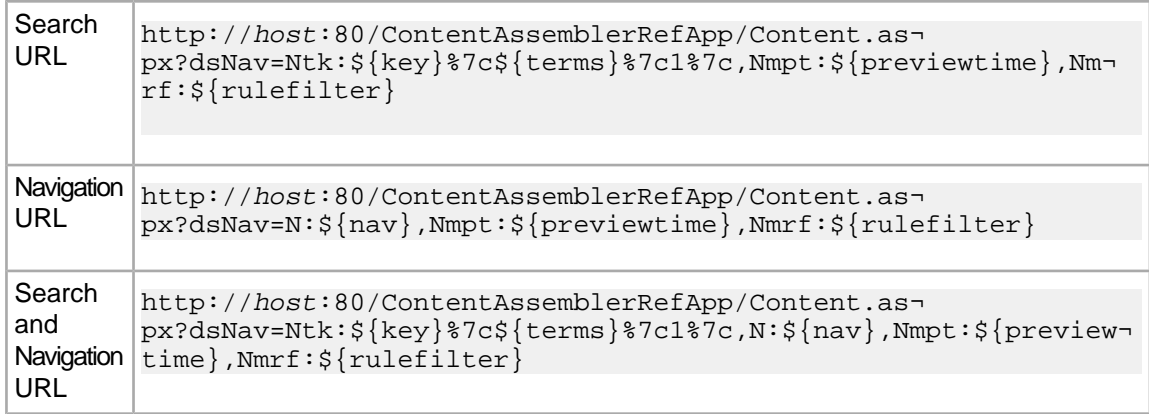

**Note:** Be sure to include the port number even if you are using the default HTTP port of 80.

Specifying the fully qualified domain name in the URL ensures that the preview application is enabled for users logging in to Workbench from any machine. If you happen to be running your browser locally to the Workbench server, you can log in to Workbench with a URL like *<http://localhost:8006>*. However, if you use localhost to connect, a Javascript warning displays in Experience Manager.To avoid the warning, connect to Workbench using the fully qualified domain name.

- 5. Click **OK**.
- 6. If your reference application is running on a different host or port than Workbench, you must set the Javascript domain in the reference application.
	- For the Content Assembler API for the RAD Toolkit for ASP.NET reference application:
		- 1. Navigate to the reference\ContentAssemblerRefApp subdirectory of your Content Assembler API installation directory.
		- 2. Open the Content.aspx file and locate the following line:

```
// document.domain = "localhost:3050";
```
- 3. Uncomment the line and edit the value of document. domain to match the Javascript domain you set in Workbench.
- 4. Restart IIS.
- For the Content Assembler API for Java reference application:
	- 1. Stop the Endeca Tools Service.
	- 2. Navigate to the reference\ContentAssemblerRefApp\layout subdirectory of your Content Assembler API installation directory.
	- 3. Open the ThreeColumnNavigationPage.jsp file and locate the following line:
		- // document.domain = "localhost:8006";
	- 4. Uncomment the line and edit the value of document.domain to match the Javascript domain you set in Workbench.
	- 5. Start the Endeca Tools Service.

For more details about preview application settings, please refer to the *Oracle Endeca Workbench Help*.

#### **Javascript domain requirements**

If Workbench and your preview application do not reside on the same host and port, you must declare the Javascript domain in the preview application's code.

Workbench communicates with and controls the preview application via Javascript. As a result, both Workbench and the preview application must have the same Javascript domain property.The domain property provides security for scripts that run in different browser windows but need to communicate with one another.

To enable the Experience Manager to communicate with the preview application, you must declare the domain in the navigation results page (the page that shows the set of records that correspond to a user's query).

When you specify the Javascript domain, you can also include the port number of the application server. This ensures that you are referring to the exact host machine and port number. For example, if the custom application is on an application server running on port 8080, you can declare the Javascript domain with the following:

document.domain = "example.com:8080";

You can also use the host machine's IP address, the fully qualified domain name, the machine name (such as web004), or localhost, but be aware that different browsers have varying support for the different host name formats.

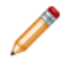

**Note:** In addition, Workbench's **Preview App settings** page provides a field where you must enter this information. This is analogous to declaring the domain in your Javascript headers.

<span id="page-34-0"></span>For information about setting up a custom application as the Experience Manager preview application, please refer to the *Oracle Endeca Workbench Administrator's Guide*.

## **Seeing the Experience Manager in action**

Once you have completed setup of the sample application, you can log in to the Experience Manager, make edits to a landing page, and see the changes in the reference application.

Before proceeding ensure that you have run a baseline update, uploaded the sample templates to Experience Manager, and deployed the Content Assembler reference application.

To validate the sample project:

- 1. Open a Web browser and navigate to your Content Assembler reference application.
	- For Java:*<http://localhost:8006/ContentAssemblerRefApp>*. Replace *localhost* with the host name or IP address of the server running the reference application. Replace *8006* with the Endeca Tools Service port if it is not running on the default port.
	- For .NET: *<http://localhost/ContentAssemblerRefApp/Content.aspx>*. Replace *localhost* with the host name or IP address of the server running the reference application. Replace*ContentAssemblerRefApp* with the name of the virtual directory in IIS.
- 2. Using the navigation menu on the left, navigate to **Wine Type** > **Red**. Notice the site banner image and the promotions in the right column.
- 3. Log in to the Workbench.
	- a) Open a second Web browser window and navigate to *<http://localhost:8006>*

Replace *localhost* with the host name or IP address of the server running Workbench. Replace *8006* with the Endeca Tools Service port if it is not running on the default port.

- b) Enter the default **Username** admin and **Password** admin.
- c) Click **Log in**.
- 4. Select **Experience Manager** from the menu. The **List View** displays.
- 5. Select **Red Wine Landing Page** from the landing pages list. The **Edit View** displays.
- 6. From the **Content Tree** on the left, expand the **Header** section and choose **Site Banner**.
- 7. From the **Content Detail Panel** on the right, edit the **Image name** to read /images/WineDemoImages/site-banner-bottles.jpg.
- 8. From the **Content Tree** on the left, expand the **RightColumn** section.
- 9. Reorder the list by dragging **Customer Favorites** to the bottom of the list and **Wine Club** to the top.
- 10. Click **OK**.

You are returned to the **List View**.

- 11. Click **Save All Changes**. The **Status** dialog box displays.
- 12. Click **OK**.
- 13. Switch to the Web browser window with your Content Assembler reference application. Refresh this window to view your changes.

The banner image of wine barrels is replaced by a row of bottles, and the order of items in the right column has changed.

14. Click the **Wine Store** logo to return to the home page. Note that the change to the site banner applies only to the red wine page.

<span id="page-36-0"></span>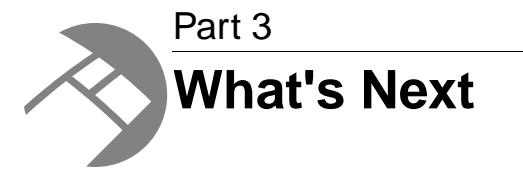

- *[Guide to Endeca Documentation](#page-38-2)*
- *[Additional Installation Packages](#page-40-3)*

<span id="page-38-2"></span><span id="page-38-0"></span>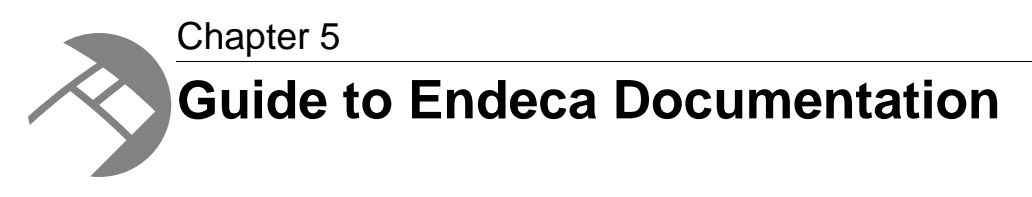

This section provides information about the documentation required for configuring various aspects of an Endeca implementation.

## <span id="page-38-1"></span>**Where to find relevant documentation**

This topic lists Oracle Endeca Experience Manager documentation relevant to each major implementation task.

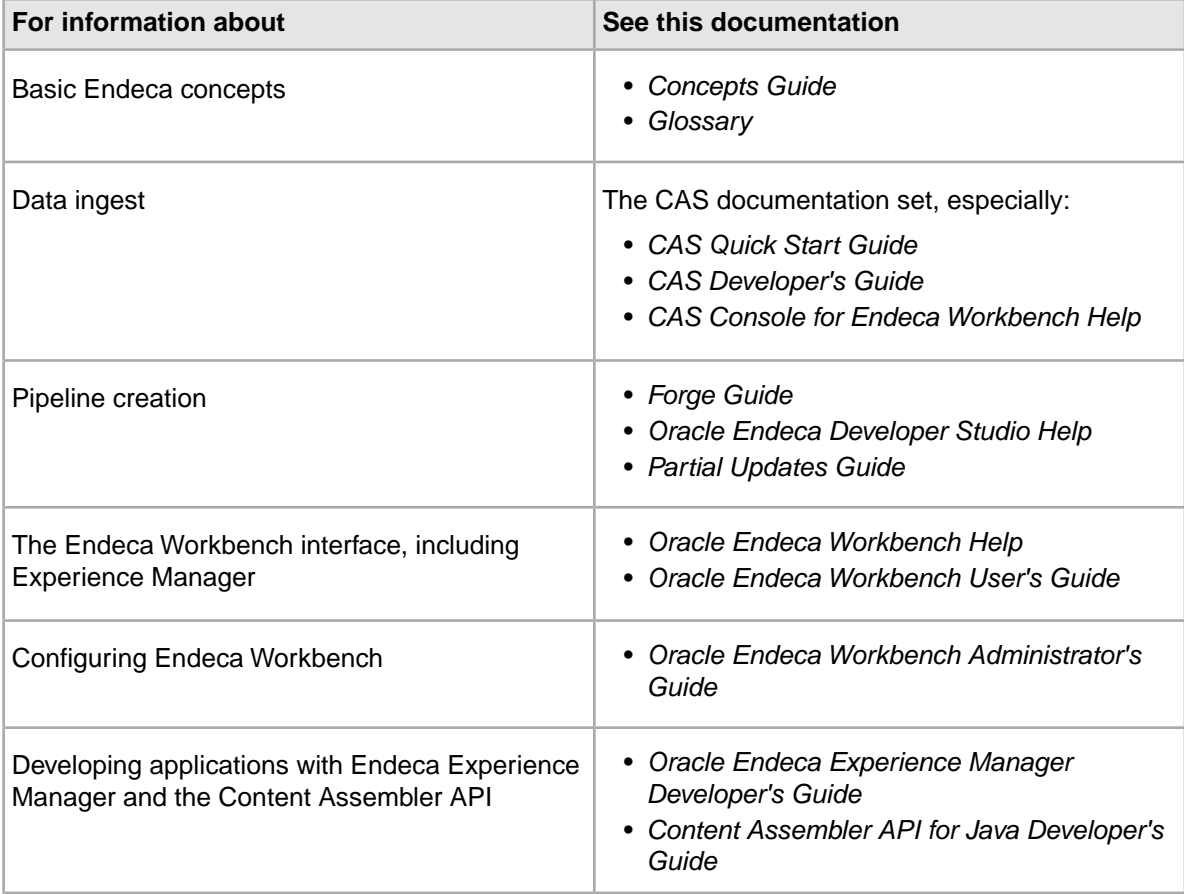

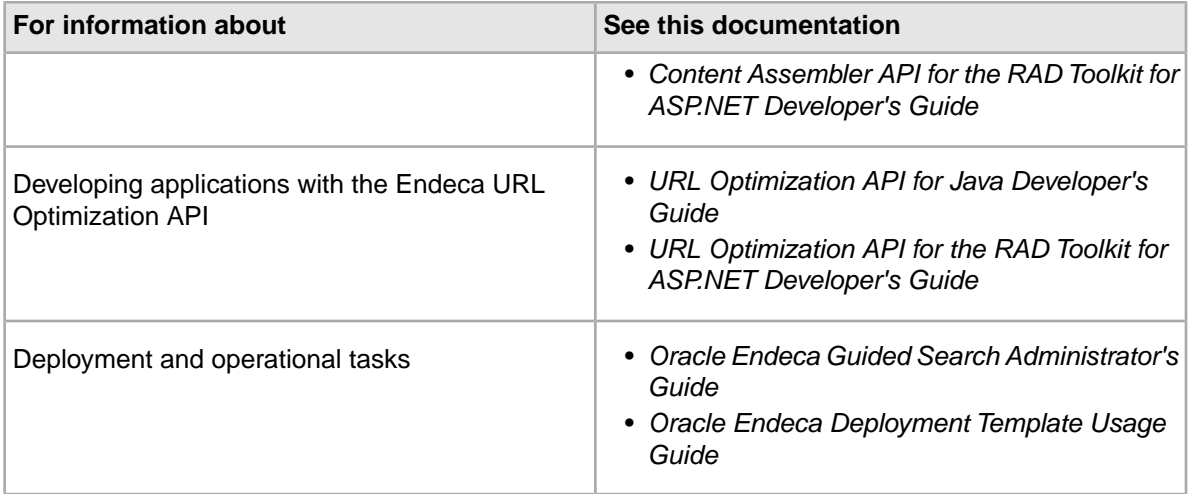

<span id="page-40-3"></span><span id="page-40-0"></span>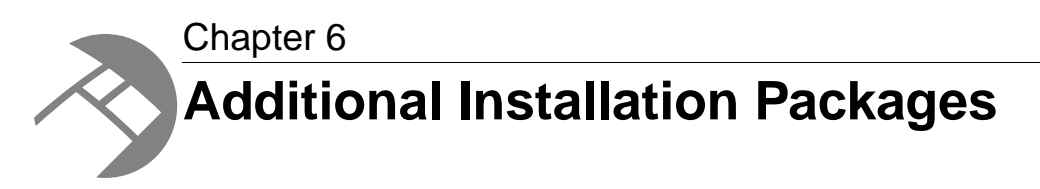

The following packages are highly recommended, although not required to follow the procedures in this guide. They can be installed and integrated into your implementation later. Access to these packages is included with all licenses of Oracle Endeca Guided Search.

### <span id="page-40-1"></span>**About Developer Studio**

<span id="page-40-5"></span>Developer Studio is a Windows application that you use to define all aspects of your instance configuration including pipeline components, Endeca properties and dimensions, precedence rules, dynamic business rules, and user profiles.

With Developer Studio, you can define:

- Pipeline components for tasks such as loading, standardizing, joining, mapping, and exporting data.
- Endeca properties and property attributes such as sort and rollup.
- Dimensions and dimension values, including dimension hierarchy.
- Precedence rules among dimensions that provide better control over your implementation's navigation flow.
- Search configurations, including which properties and dimensions are available for search.
- Dynamic business rules that allow you to promote certain records on your Web site using data-driven business logic. Dynamic business rules are used to implement merchandising and content spotlighting.
- User profiles that tailor the content returned to an end-user based upon pre-configured rules.

<span id="page-40-2"></span>Developer Studio uses a project file, with an . esp extension, that contains pointers to the XML files that support an instance configuration.

## <span id="page-40-4"></span>**About the Content Acquisition System (CAS)**

The Content Acquisition System (CAS) provides components that manage all file system and CMS crawls, as well as all Web crawls.

The CAS package includes:

- Endeca CAS Server
- Endeca CAS Console
- Endeca CAS API

• Endeca Web Crawler.

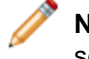

**Note:** Connectors to a variety of content management systems (CMSs) are available as separately licensed packages.

### <span id="page-41-0"></span>**About the RAD Toolkit**

<span id="page-41-1"></span>The Rapid Application Development (RAD) Toolkit provides controls and components to build Endeca applications and also provides a simplified interface to the Endeca Presentation API.The RAD Toolkit is available for ASP.NET.

The RAD Toolkit for ASP.NET contains the following components:

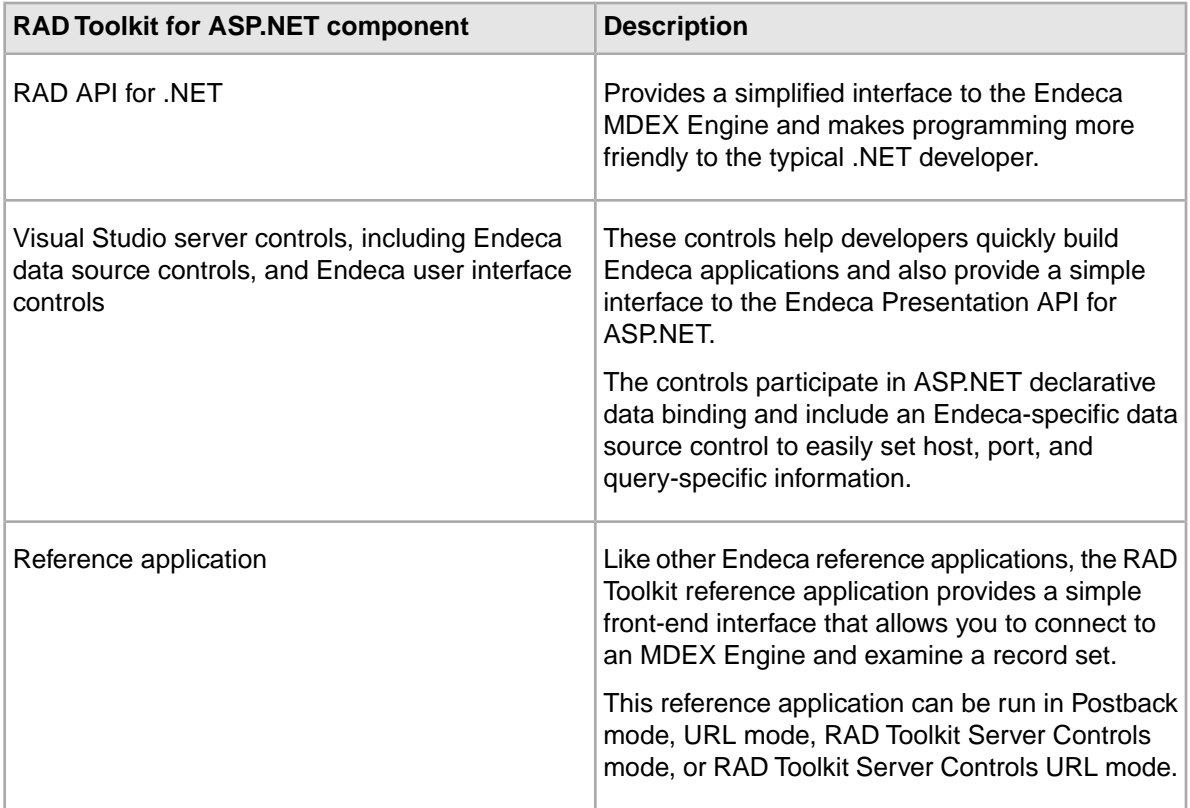

<span id="page-42-0"></span>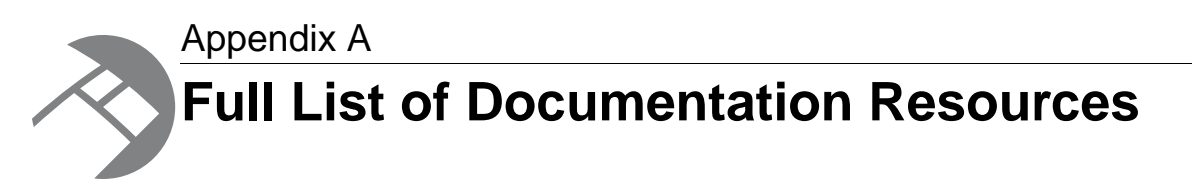

This section describes the documentation related to each platform component. Only essential documentation is included with the product installation, but all Endeca documentation is available on the Oracle Technology Network for browsing or download, either individually or as part of an overall Documentation package.

## <span id="page-42-1"></span>**General Endeca documentation**

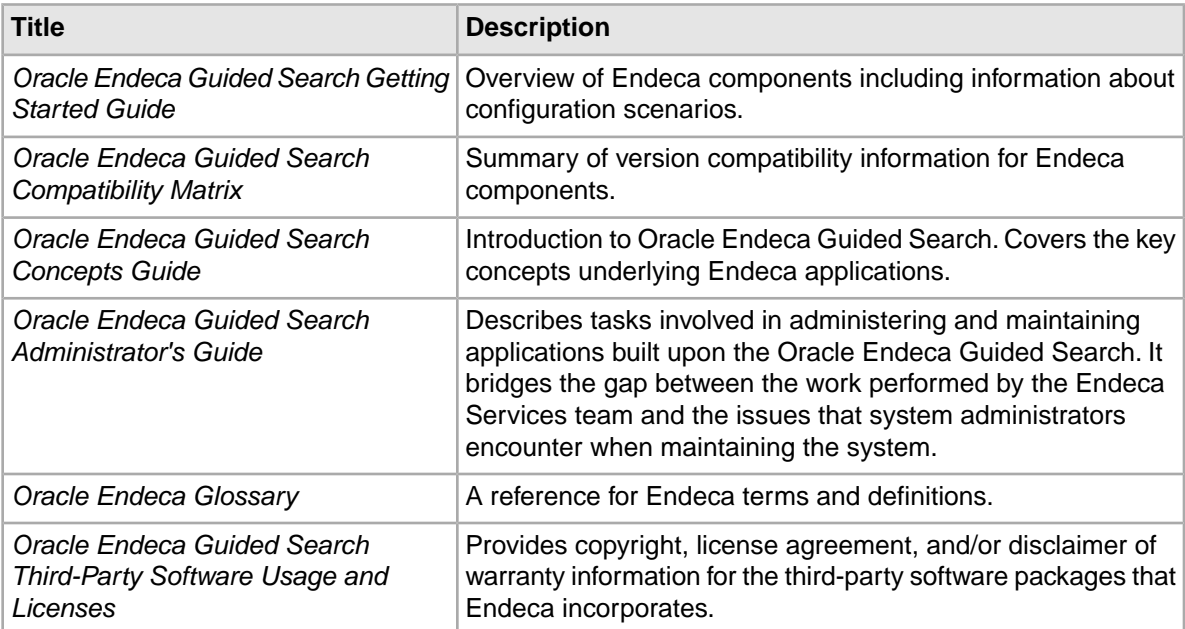

<span id="page-42-3"></span>The following table lists the documentation that applies across multiple Endeca packages.

## <span id="page-42-2"></span>**MDEX Engine documentation**

The following table lists the documentation related to the MDEX Engine package.

<span id="page-43-1"></span>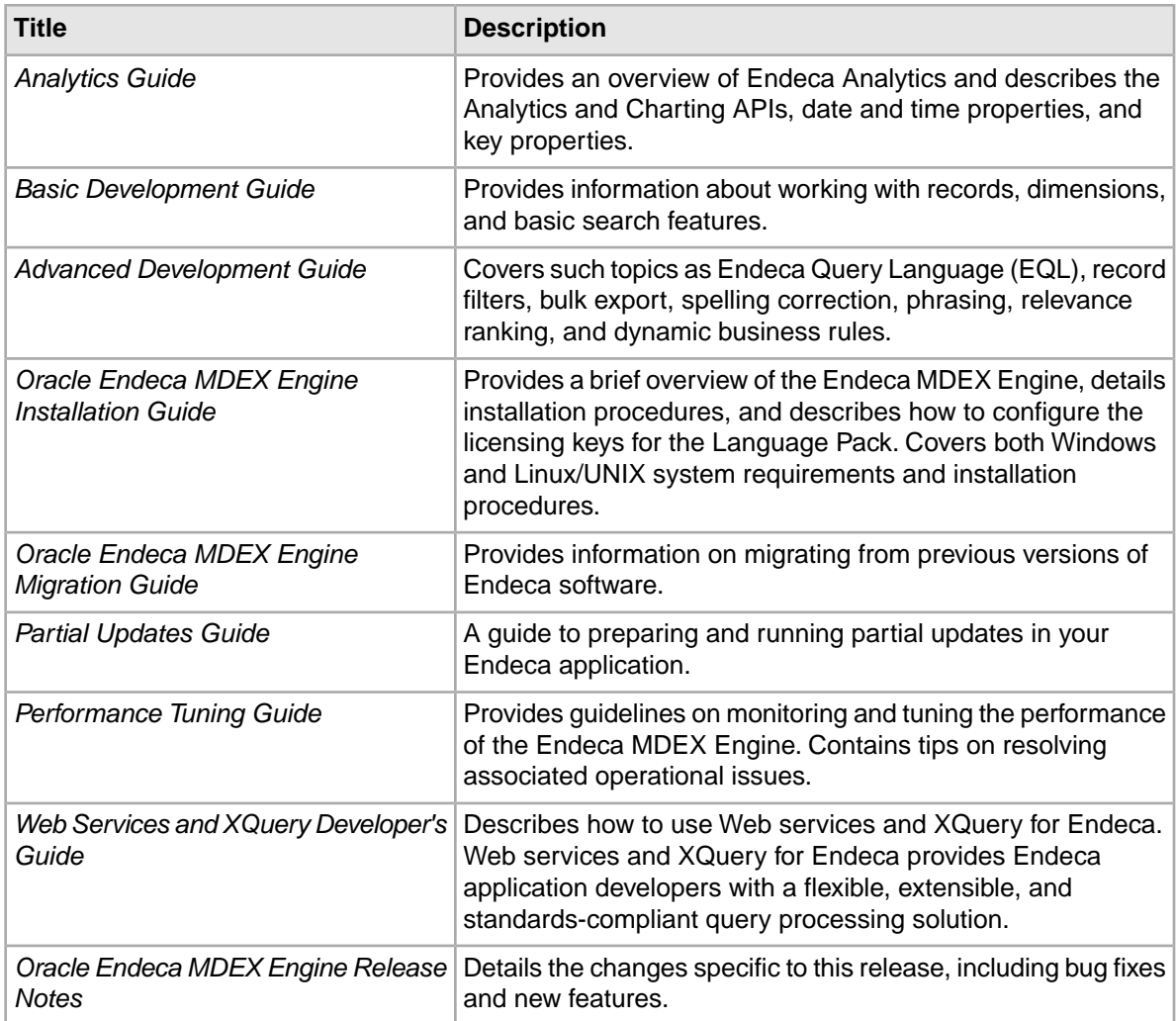

## <span id="page-43-2"></span><span id="page-43-0"></span>**Presentation API documentation**

The following table lists the documentation for the Presentation API package.

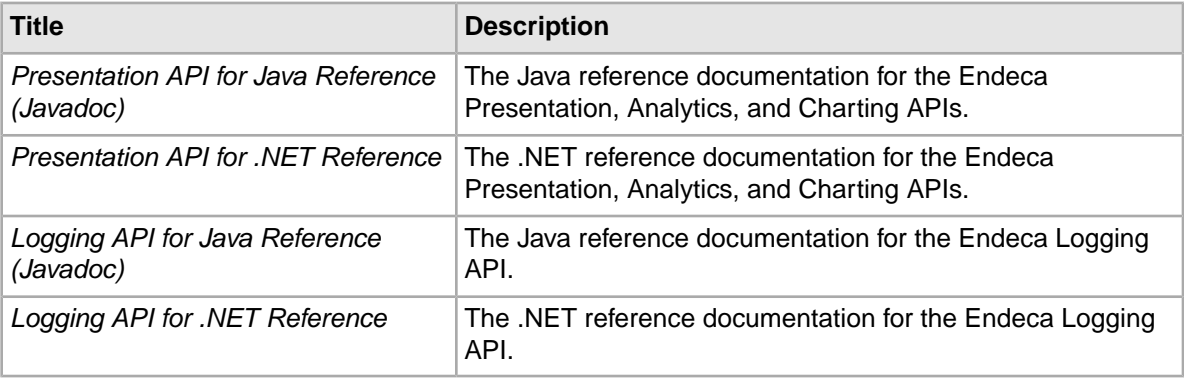

## <span id="page-44-0"></span>**Platform Services documentation**

The following table lists the documentation related to the Platform Services package.

<span id="page-44-1"></span>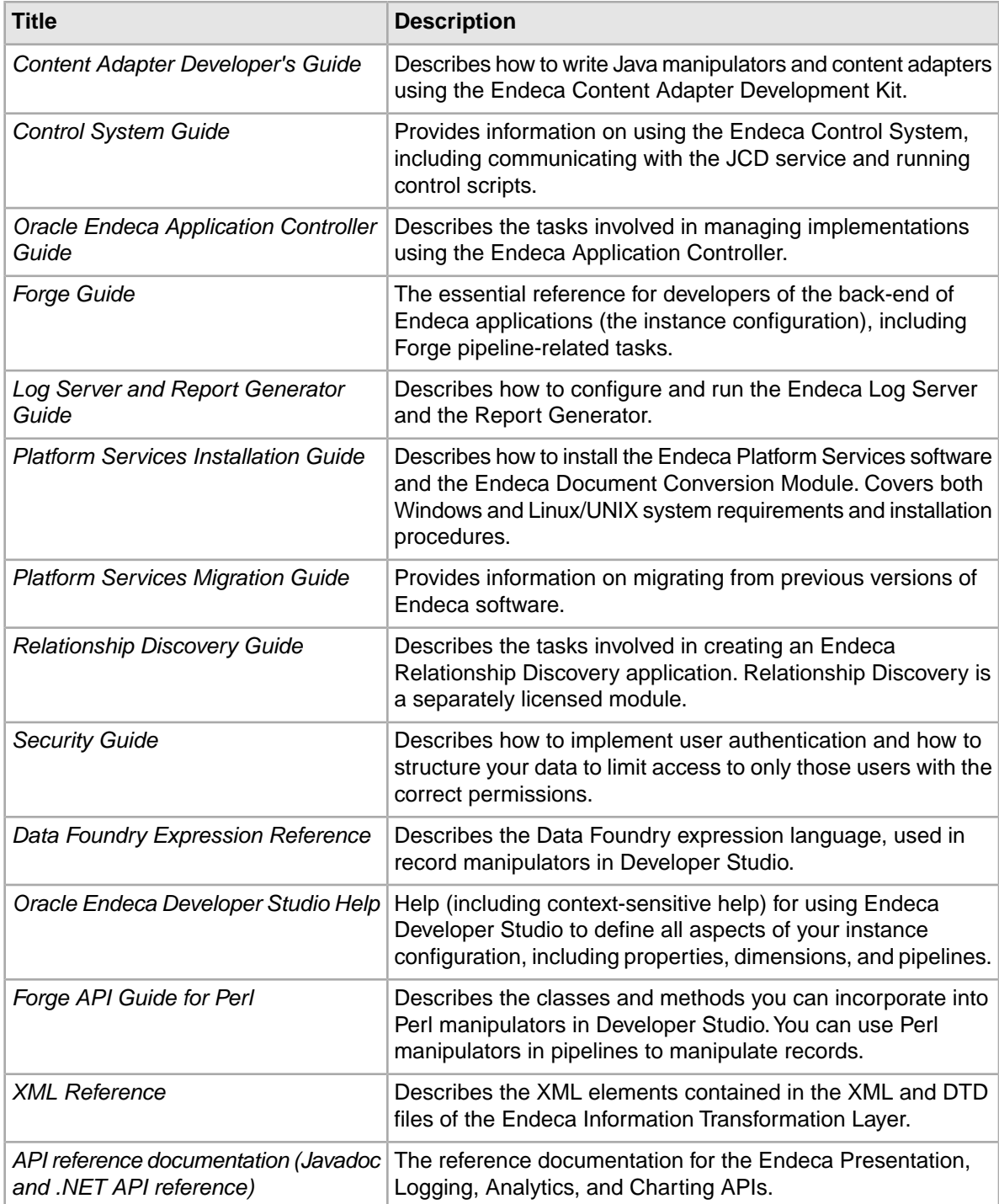

## <span id="page-45-0"></span>**Oracle Endeca Workbench documentation**

<span id="page-45-3"></span>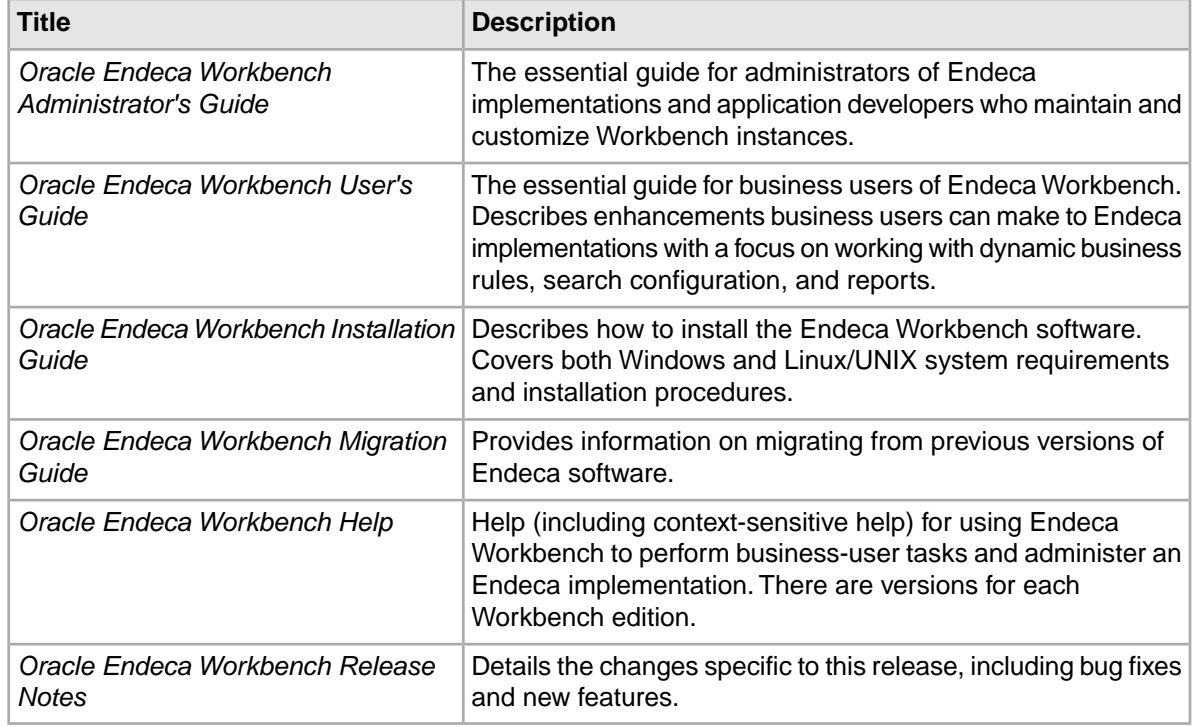

<span id="page-45-4"></span>The following table lists the documentation related to the Endeca Workbench package.

## <span id="page-45-2"></span><span id="page-45-1"></span>**Content Assembler API documentation**

The following table lists the documentation related to the Content Assembler API, used in conjunction with the Experience Manager component of Endeca Workbench.

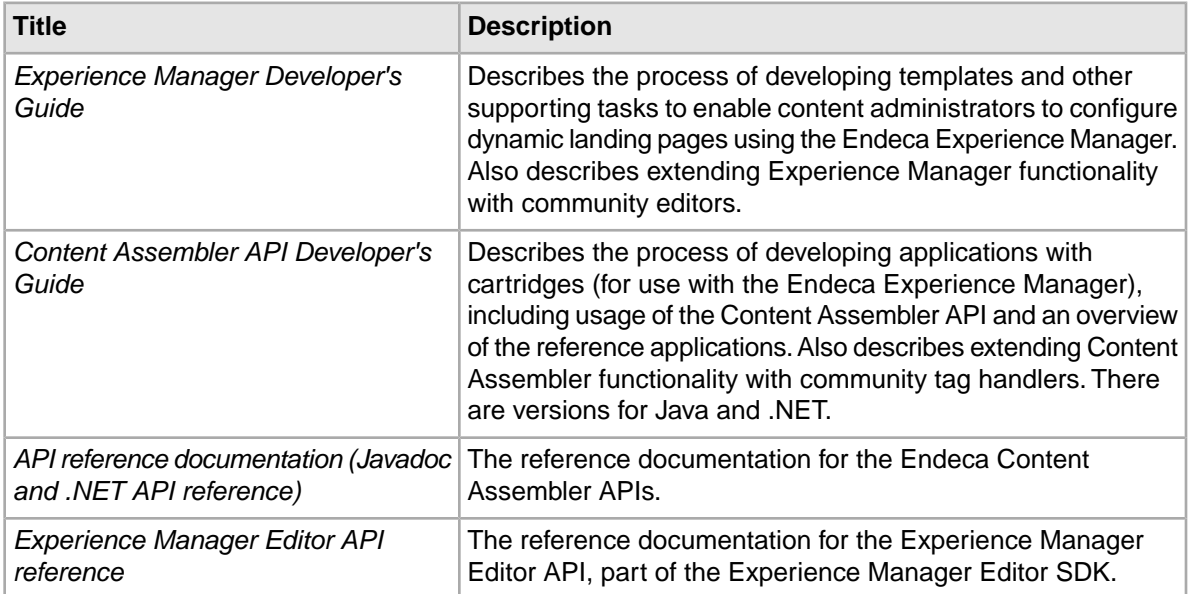

<span id="page-46-2"></span>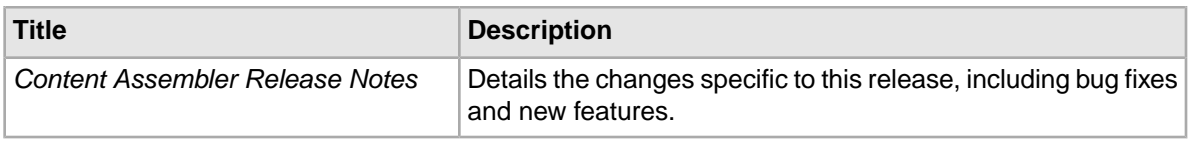

## <span id="page-46-0"></span>**Content Acquisition System (CAS) documentation**

<span id="page-46-1"></span>The following table lists the documentation related to the Content Acquisition System (CAS) package.

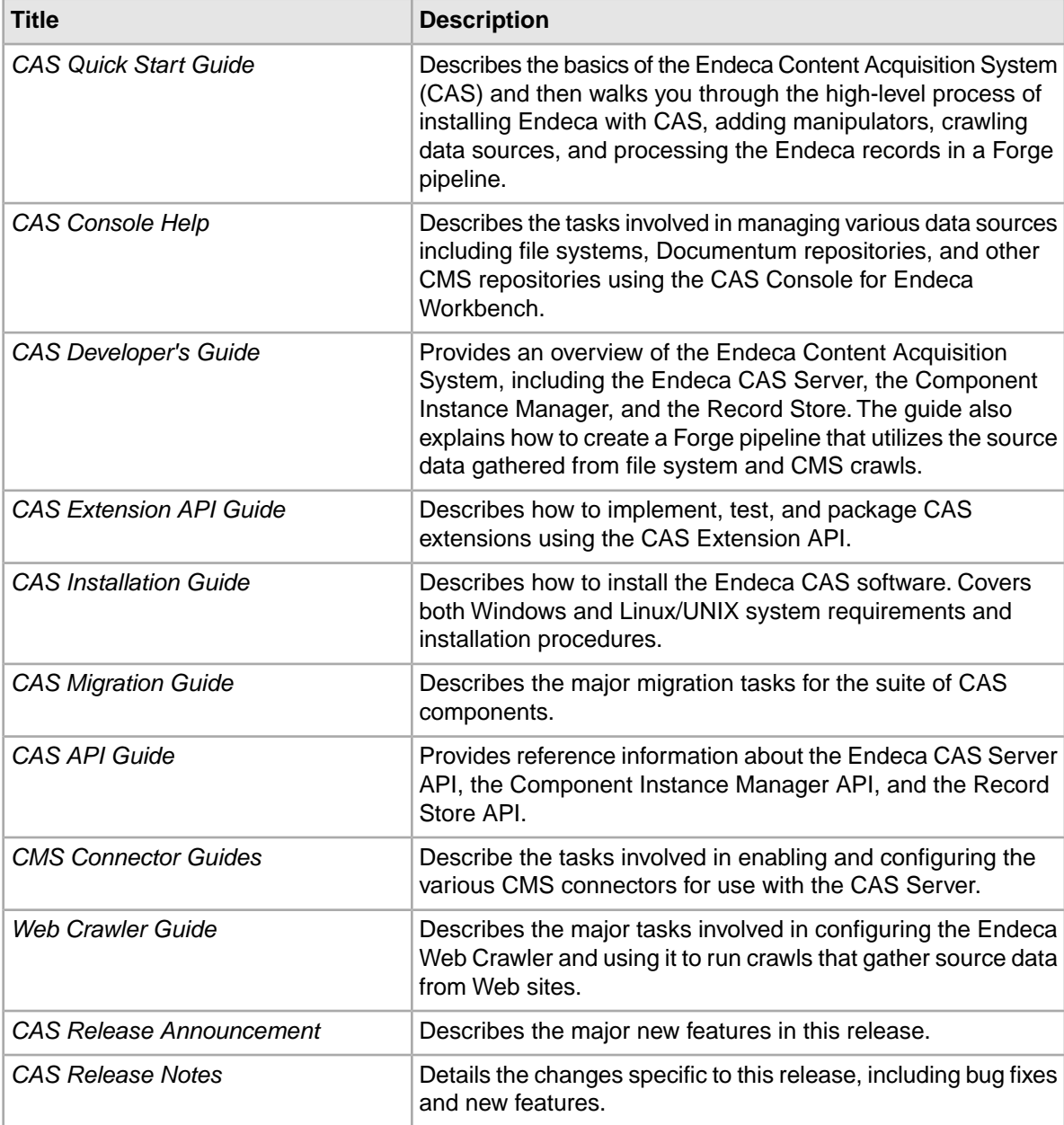

## <span id="page-47-0"></span>**Rapid Application Development (RAD) Toolkit documentation**

The following table lists the documentation related to the Rapid Application Development (RAD) Toolkit for ASP.NET.

<span id="page-47-3"></span>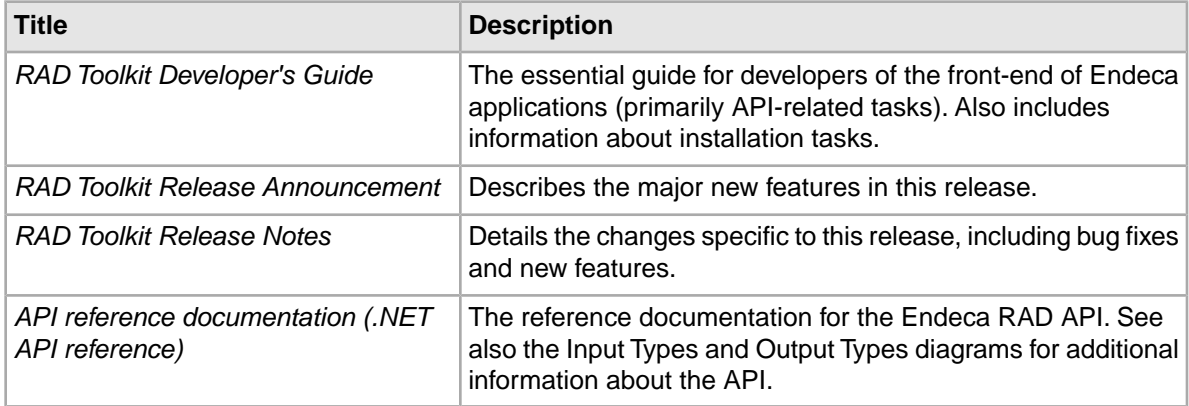

## <span id="page-47-1"></span>**Documentation for other packages**

<span id="page-47-2"></span>The following table lists the documentation related to other Endeca packages.

#### **Deployment Template**

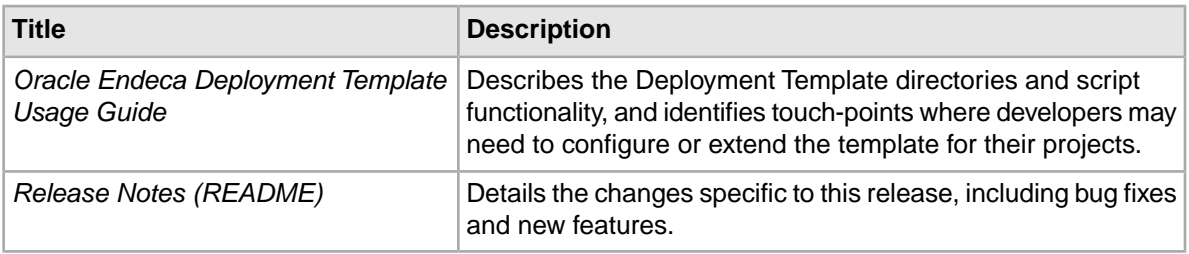

#### **Developer Studio**

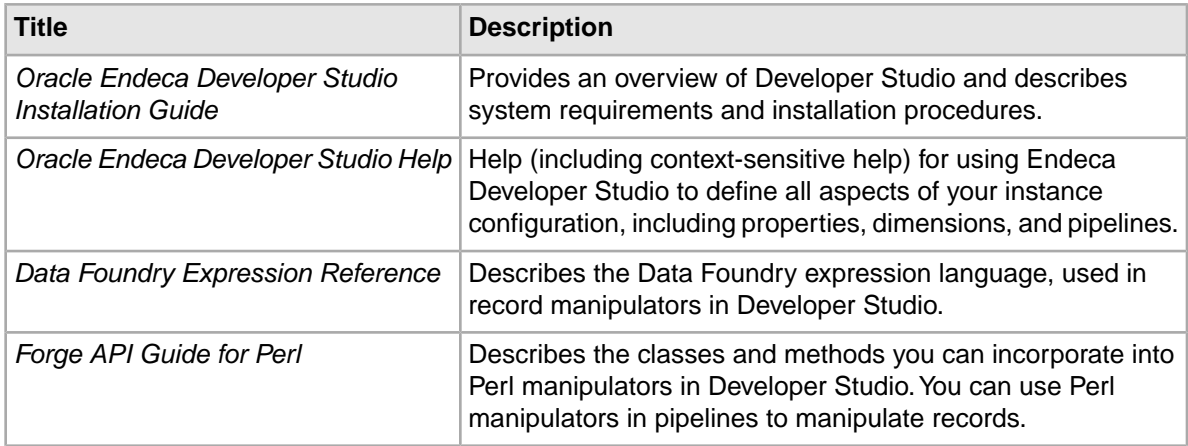

<span id="page-48-0"></span>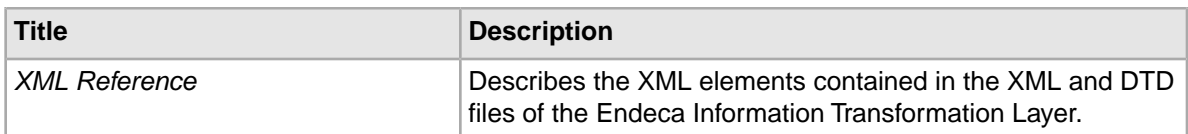

#### <span id="page-48-1"></span>**Search Engine Optimization Module**

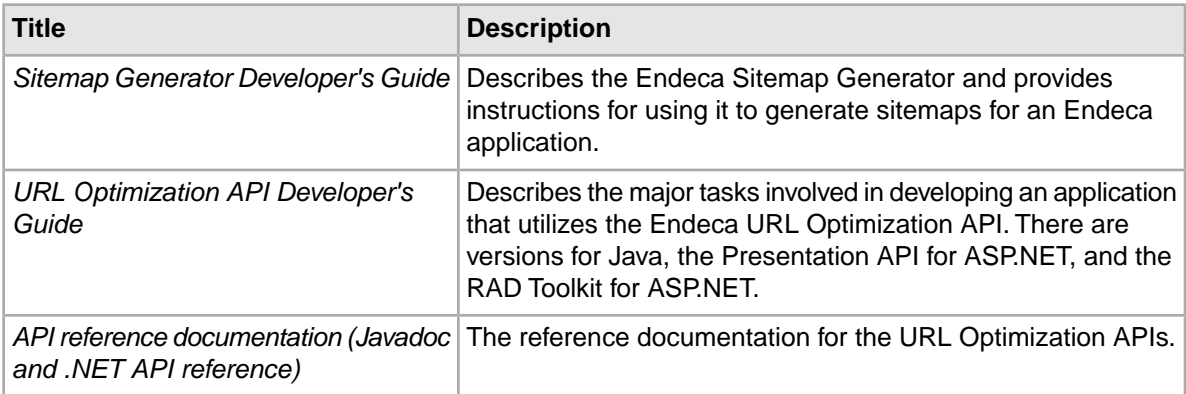

<span id="page-50-0"></span>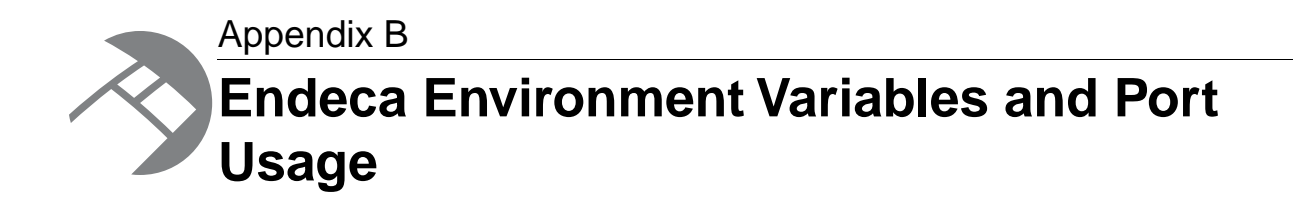

This section lists all the environment variables and ports used by the Endeca software. Depending on which components you have installed, not all of them may apply to your implementation.

### <span id="page-50-2"></span><span id="page-50-1"></span>**Endeca environment variables**

The Endeca installation programs create several environment variables.

For each variable, the first value listed is the path if you accept the default installation path on Windows (under C:\Endeca\*product* ) and use a per-machine installation. The default paths for a per-user installation will be rooted in the %USERPROFILE% directory.

The second value is the path within your installation directory on UNIX. For example, if you install Endeca to /usr/local/, the full path of ENDECA ROOT would be /usr/local/endeca/Platform¬ Services/*version* in your environment.

In addition to creating the variables below, the installation may add Endeca directories to the PATH variable.

**Note:** For the MDEX Engine installation, environment and PATH variables are set by running the mdex\_setup scripts provided by the installation. See the *Oracle Endeca MDEX Engine Installation Guide* for more information.

#### **MDEX Engine variables**

The following variable is used by the MDEX Engine:

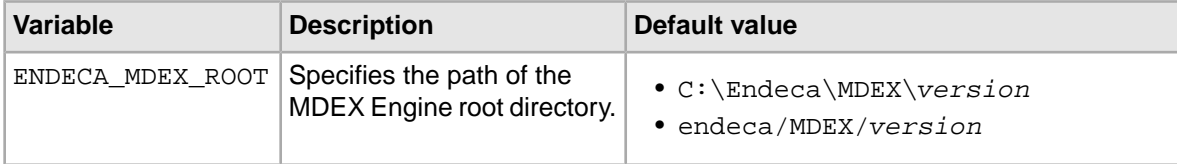

#### **Platform Services variables**

The following variables are used by the Platform Services:

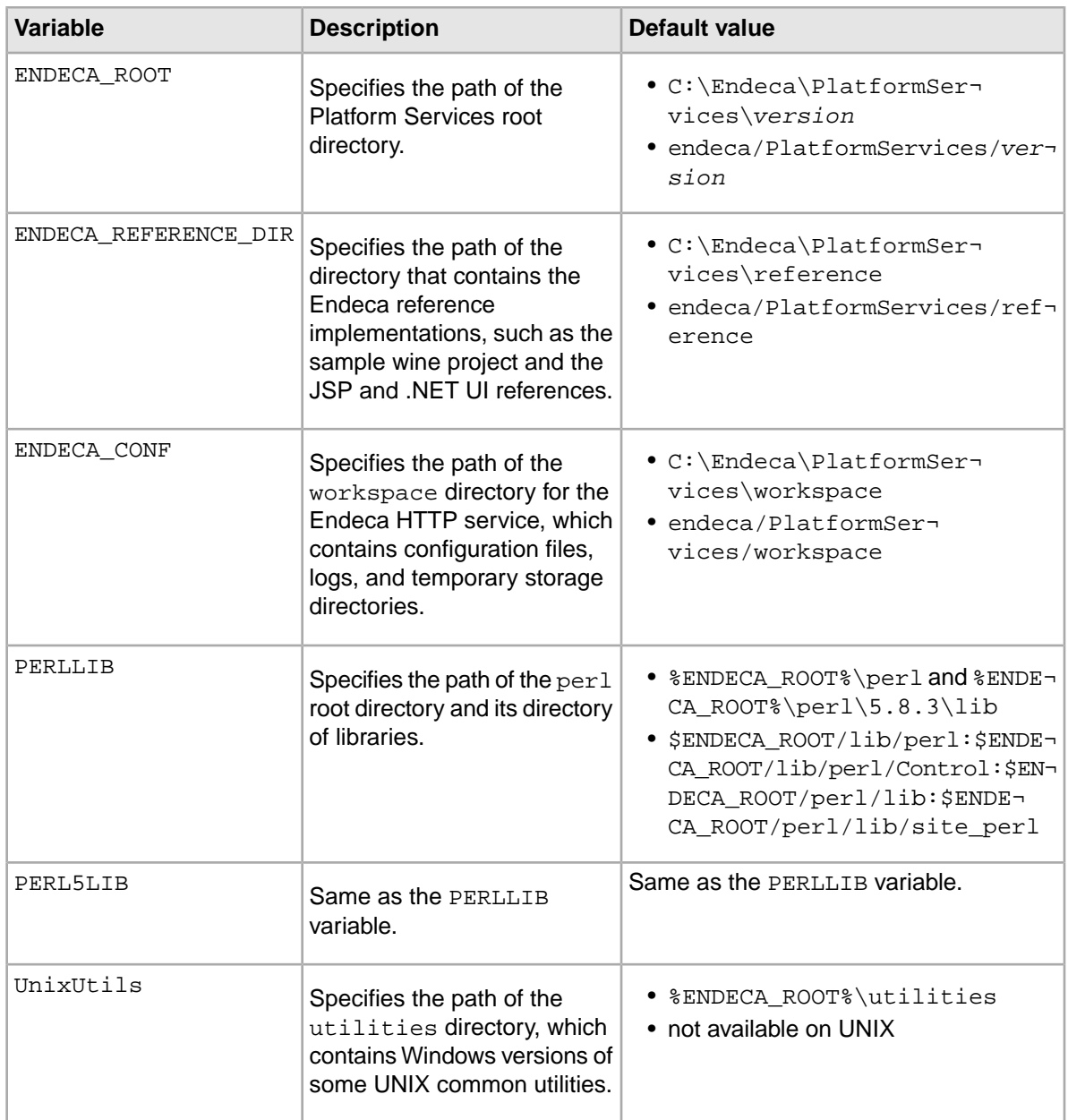

#### **Endeca Workbench variables**

The following variables are used by the Endeca Workbench:

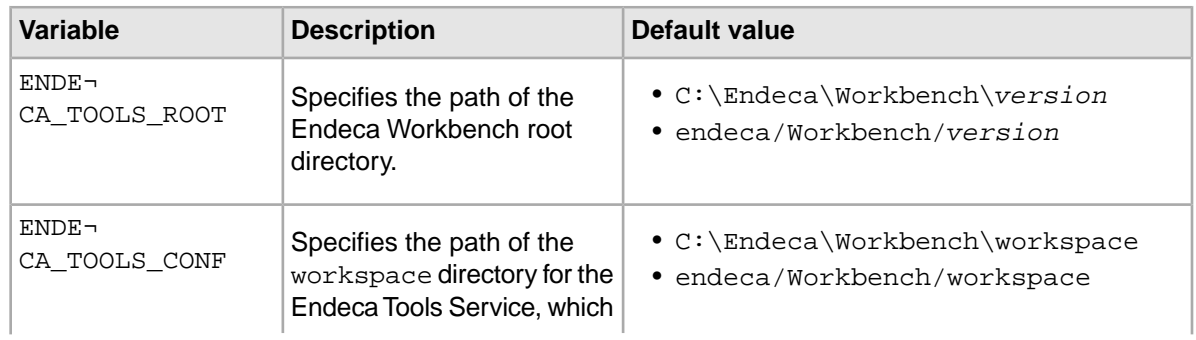

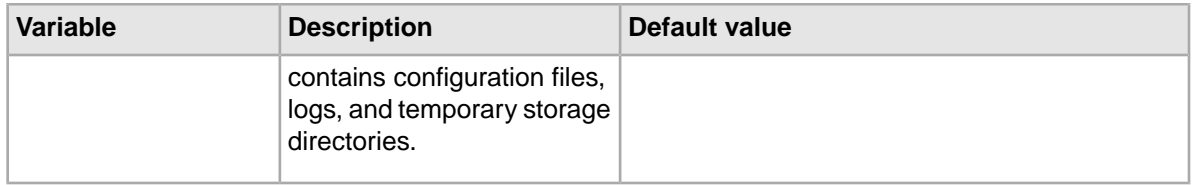

#### **Other variables**

Other variables used by Endeca include the following:

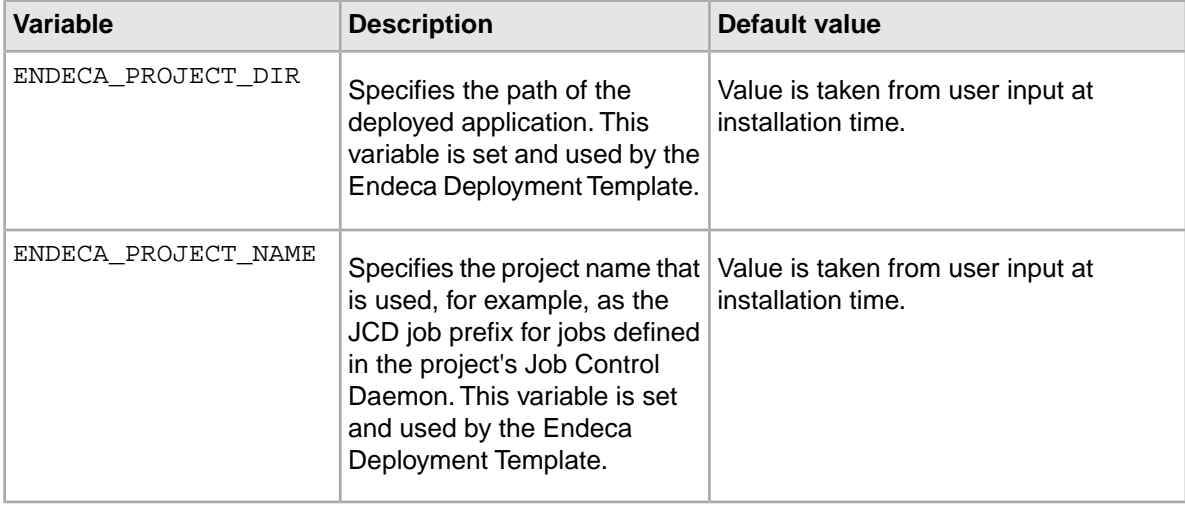

### <span id="page-52-1"></span><span id="page-52-0"></span>**Endeca ports**

This topic describes the ports used by the Endeca packages and their default port numbers.

<span id="page-52-2"></span>You can replace any of the default port numbers with numbers of your own, as long as they do not conflict with an existing port on your machine. Port numbers can be no larger than 32767.

#### **Service ports**

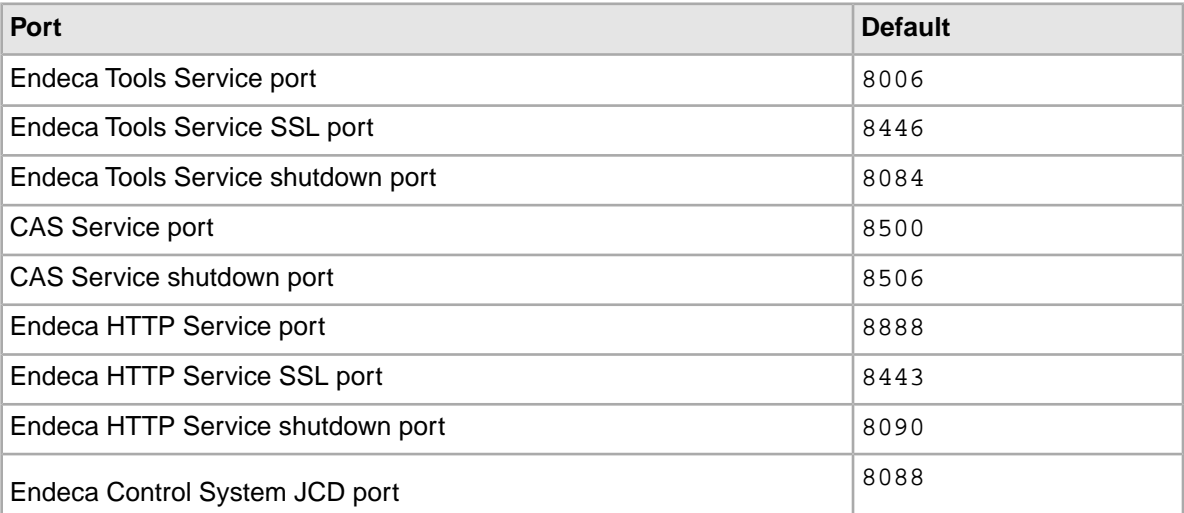

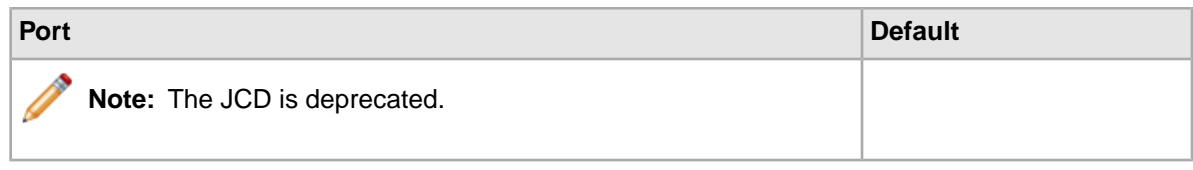

#### <span id="page-53-1"></span>**Deployment Template ports**

These are the port numbers suggested by the Deployment Template installation, but you can specify any other port when you deploy your application.

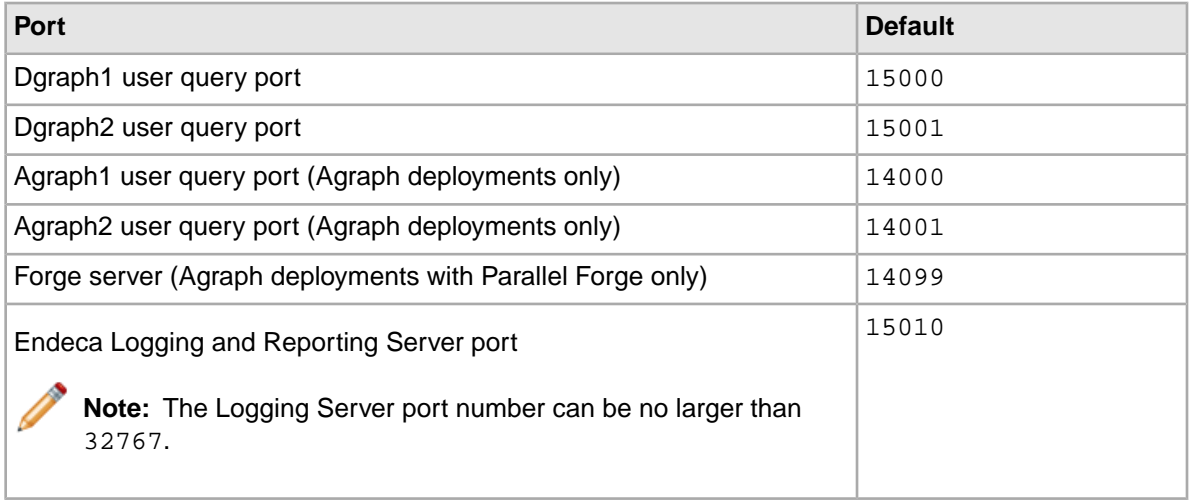

#### <span id="page-53-2"></span>**Reference implementation ports**

These port numbers are used in the configuration files that ship with the reference implementation (sample\_wine\_data).

<span id="page-53-0"></span>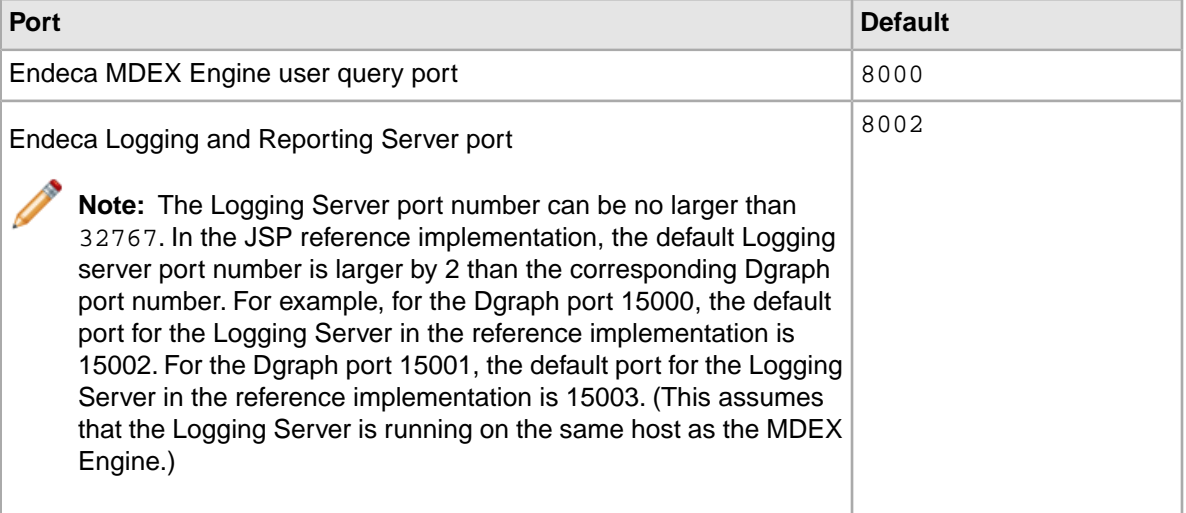

## **Index**

#### **A**

application

initializing, with the Deployment Template [27](#page-26-3) provisioning on a single development server [25](#page-24-3) running the baseline update script [27](#page-26-4)

#### **B**

baseline update script with the Deployment Template, running [27](#page-26-4)

#### **C**

Content Assembler API introduced [15](#page-14-3) documentation [46](#page-45-2) Content Assembler reference application as preview application [33](#page-32-1) Content Assembler reference application for Java deploying [31](#page-30-4) Content Assembler reference applicationfor the RAD Toolkit for ASP.NET deploying [32](#page-31-0)

#### **D**

Deployment Template deploy script [25](#page-24-3) downloading and installing [19](#page-18-1) initialize\_services script [27](#page-26-3) load baseline test data script [27](#page-26-5) running [25](#page-24-3) running the baseline update script [27](#page-26-4) documentation Content Acquisition System (CAS) [47](#page-46-1) Content Assembler API [47](#page-46-2) Deployment Template [48](#page-47-2) MDEX Engine [44](#page-43-1) Platform Services [45](#page-44-1) RAD Toolkit [48](#page-47-3) Developer Studio [49](#page-48-0) general [43](#page-42-3) Oracle Endeca Workbench [46](#page-45-3) Presentation API [44](#page-43-2) SEO Module [49](#page-48-1) downloading the Endeca software [17](#page-16-4)

#### **E**

emgr\_update set\_templates [27](#page-26-6) Endeca environment variables [51](#page-50-2) setting [20](#page-19-2) Endeca HTTP service starting [20](#page-19-3) Endeca ports [53](#page-52-1) Endeca Tools Service starting [20](#page-19-3) Endeca Workbench documentation [46](#page-45-4) overview [14](#page-13-1) Experience Manager introduced [14](#page-13-2) dynamic pages [14](#page-13-2)

#### **I**

initializing application, with the Deployment Template [27](#page-26-3) installation packages core [11](#page-10-4) additional downloading [17](#page-16-4)

#### **M**

MDEX Engine package overview [12](#page-11-0)

#### **O**

overview additional installation packages Content Acquisition System [41](#page-40-4) Deployment Template [15](#page-14-4) Developer Studio [41](#page-40-5) MDEX Engine package [12](#page-11-0) Platform Services package [13](#page-12-0) RAD Toolkit [42](#page-41-1)

#### **P**

Platform Services package overview [13](#page-12-0) ports [53](#page-52-1) used by Deployment Template [54](#page-53-1) used by Endeca Tools Service and HTTP service [53](#page-52-2) used by reference implementation [54](#page-53-2) preview application [33](#page-32-1) provisioning application, on a single server [25](#page-24-3)

Index

#### **R**

reference application as preview application [33](#page-32-1) reference application for Java deploying [31](#page-30-4) reference application for the RAD Toolkit for ASP.NET deploying [32](#page-31-0)

#### **S**

starting Endeca HTTP service [20](#page-19-3) Endeca Tools Service [20](#page-19-3)

#### **T**

template description specifying [29](#page-28-1) templates uploading [27](#page-26-6) thumbnail images specifying [29](#page-28-1)

#### **V**

variables setting [20](#page-19-2)